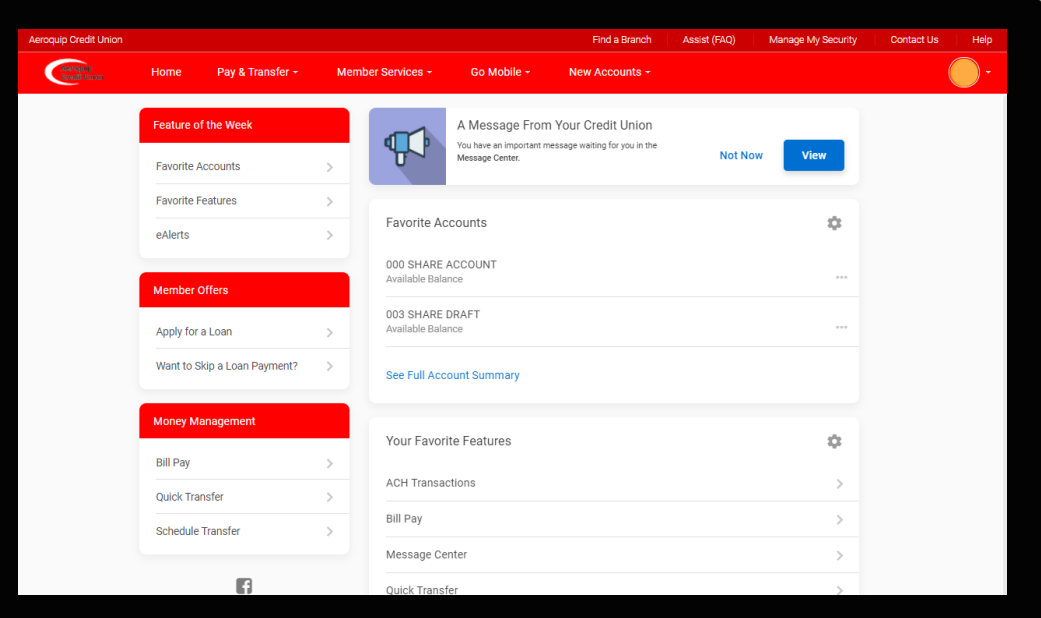

## IT'SME247 ONLINE BANKING

Starting using online banking for desktop, iPad, or mobile phone!

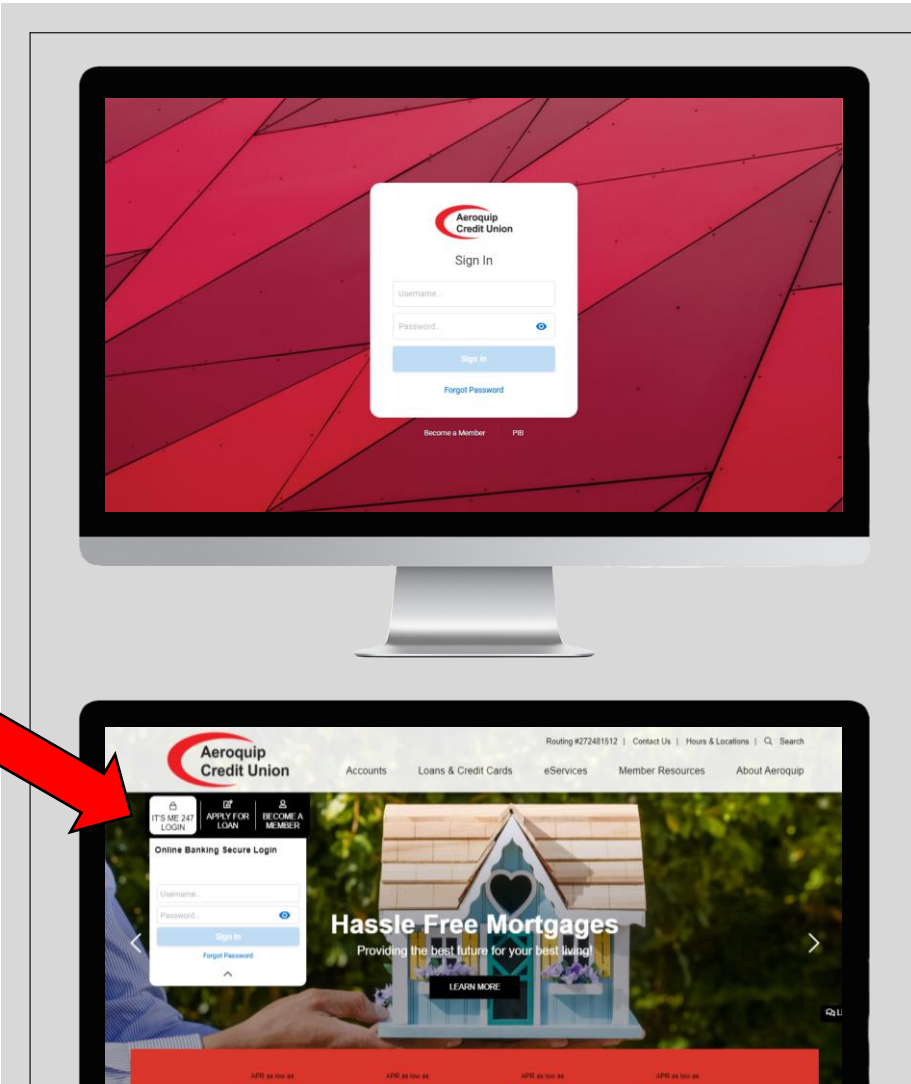

7.80%

*Login* with your online banking username and password by visiting [www.itsme247.com/144](http://www.itsme247.com/144) or from the homepage on our website [www.aeroquipcu.com](http://www.aeroquipcu.com/)

\*Your username will be your account number. If you do not remember your password you can click on *Forgot*  **Password** to reset it by answering your security questions.

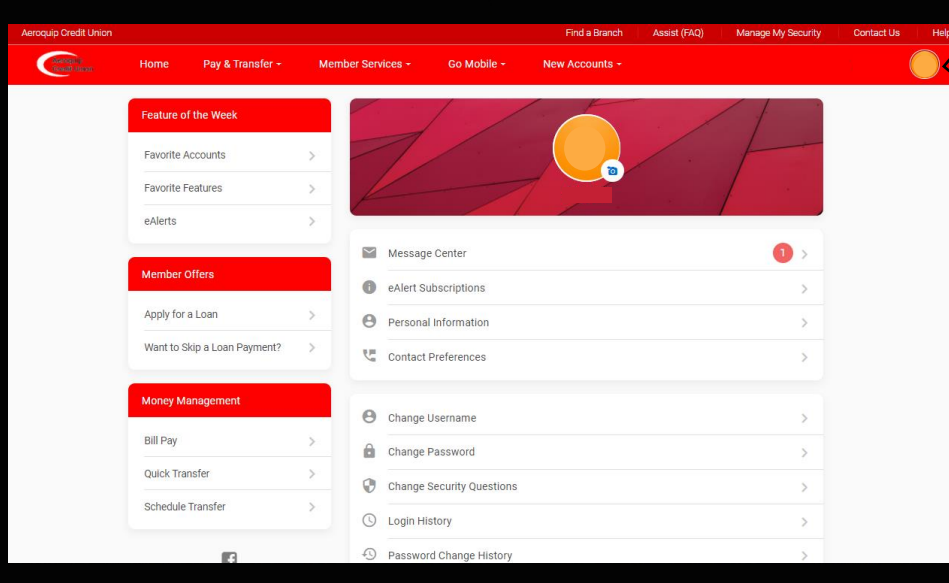

Once you are signed in, your *Personal Info & Settings* will be in the top right hand corner.

From here, you can upload a *profile picture*, view the *message center*, create *eAlerts*, edit your *personal information,* update *contact preferences, change your username, password, and security questions,* and much more!

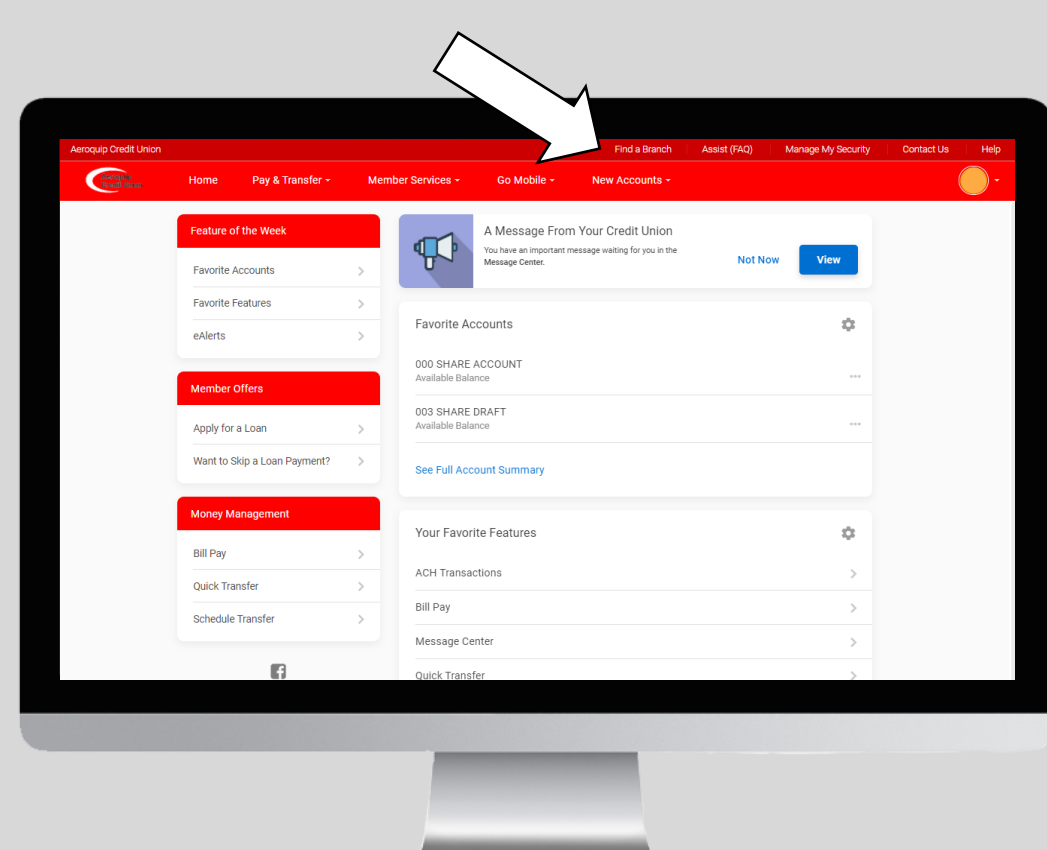

Above your *Personal Info & Settings*, you will see a menu bar where you have the options to *find a branch location,* view *assist (FAQs), manage my security/access your PIB account, contact us,* and other *help* options.

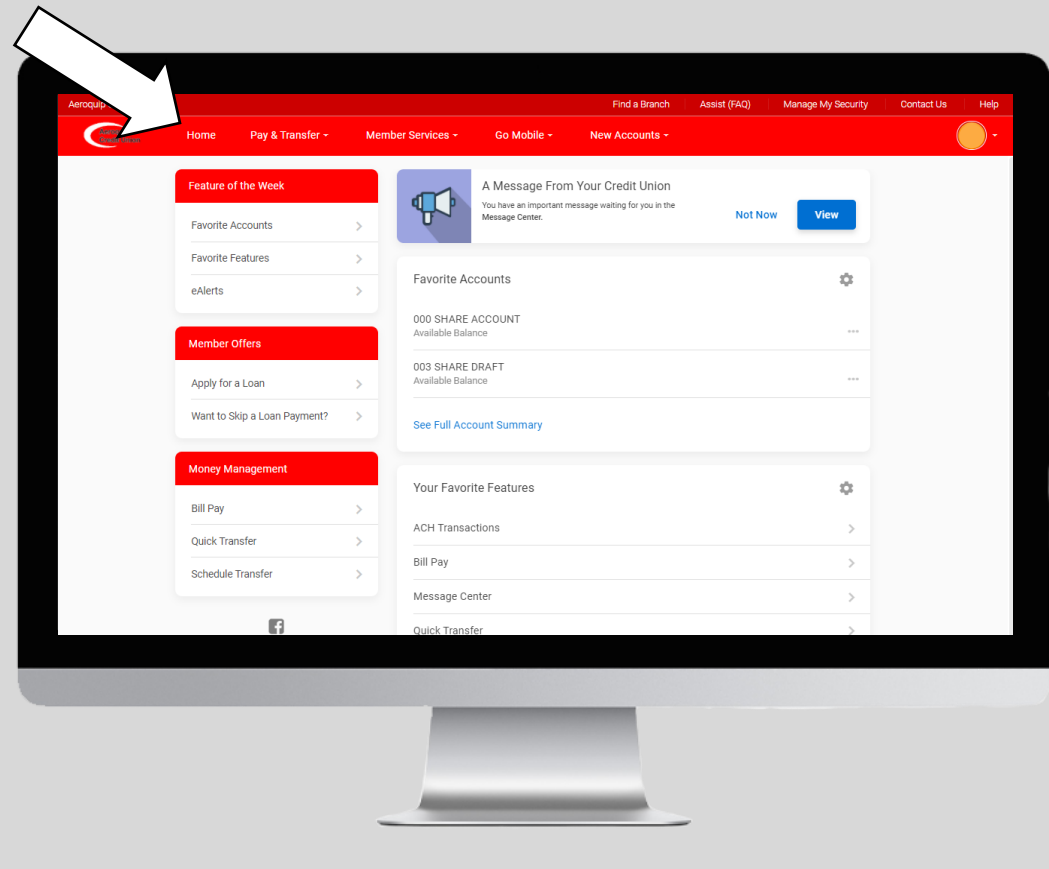

Below that menu bar on the same line as your *Personal Info & Settings,*  you will see another menu bar with the tabs *home, pay & transfer, member services, go mobile,* and *new accounts.*

From the *Home Page*, you will be able to access your *favorite accounts* & *favorite features.* Click the *gear icon* to customize which of your favorite accounts & features show on the home page to be able to quickly access them.

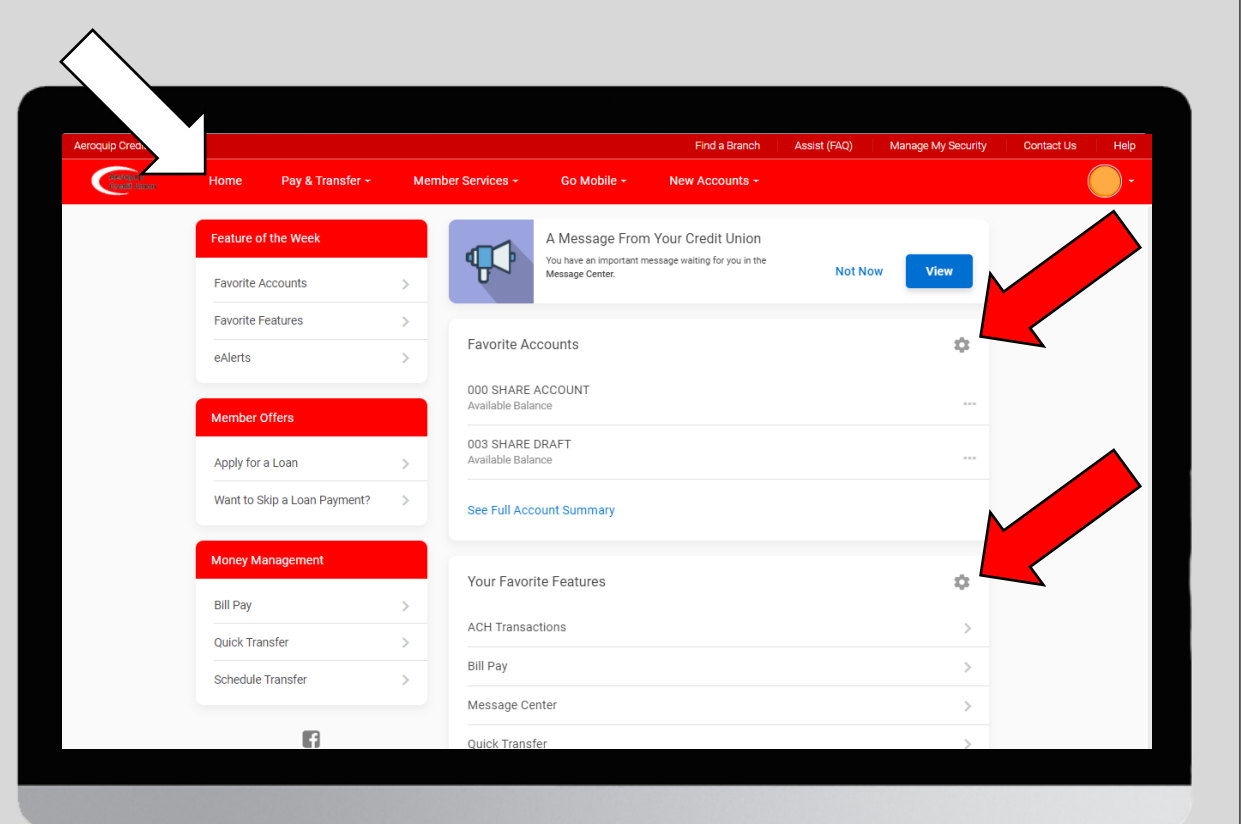

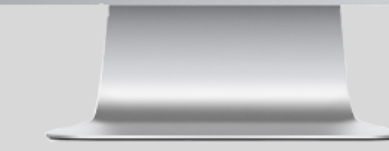

Click the *3 dots* next to your accounts and you will see additional features like *account details, edit account nickname, download account activity,* and more!

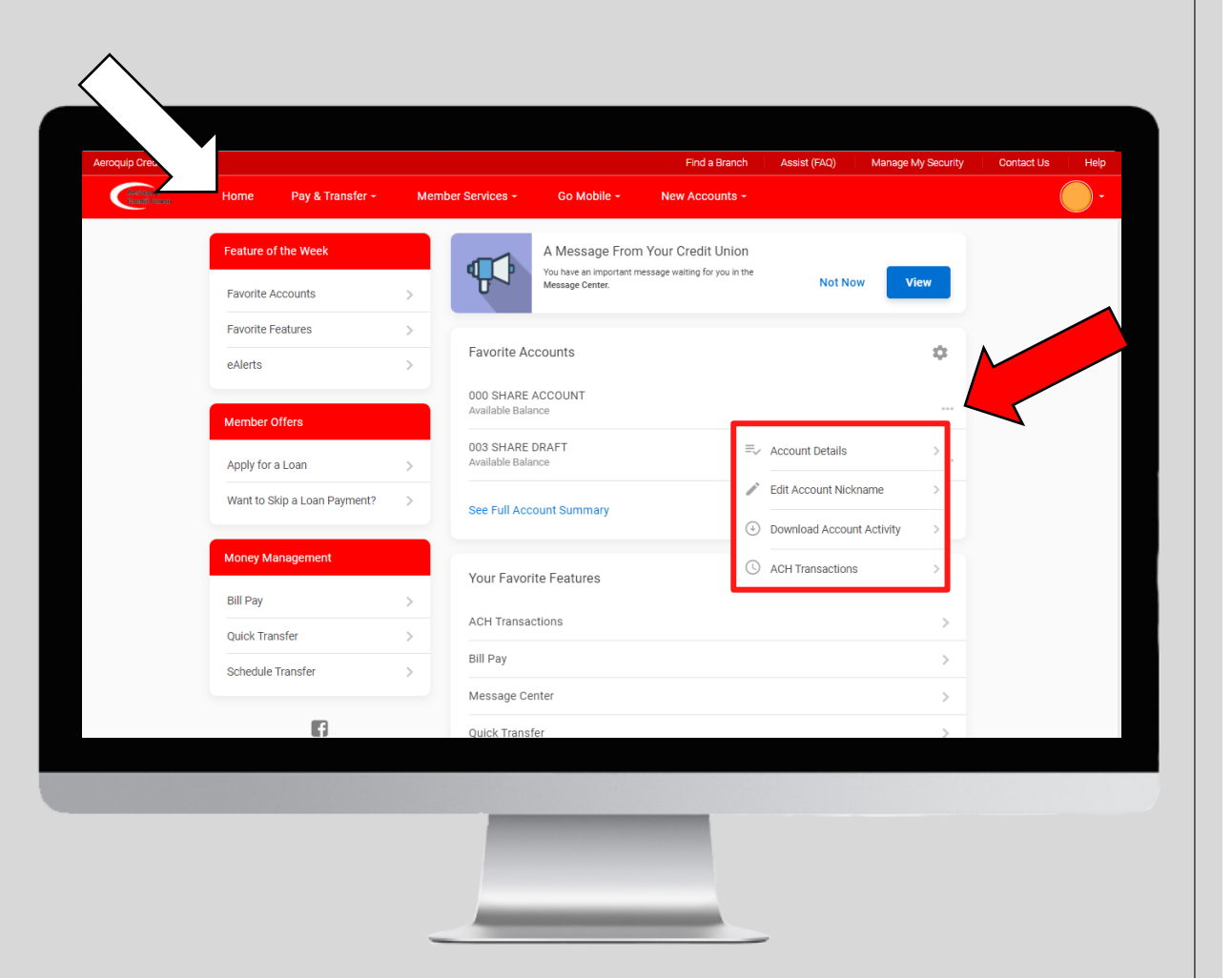

\*This just allows you to access your accounts and other features more quickly from the home page instead of finding it on another page.

On the left hand side you will see another menu to quickly access other features like *favorite accounts and features, eAlerts, apply for a loan, skip a loan payment, bill pay, quick transfer,* and *schedule a transfer.*

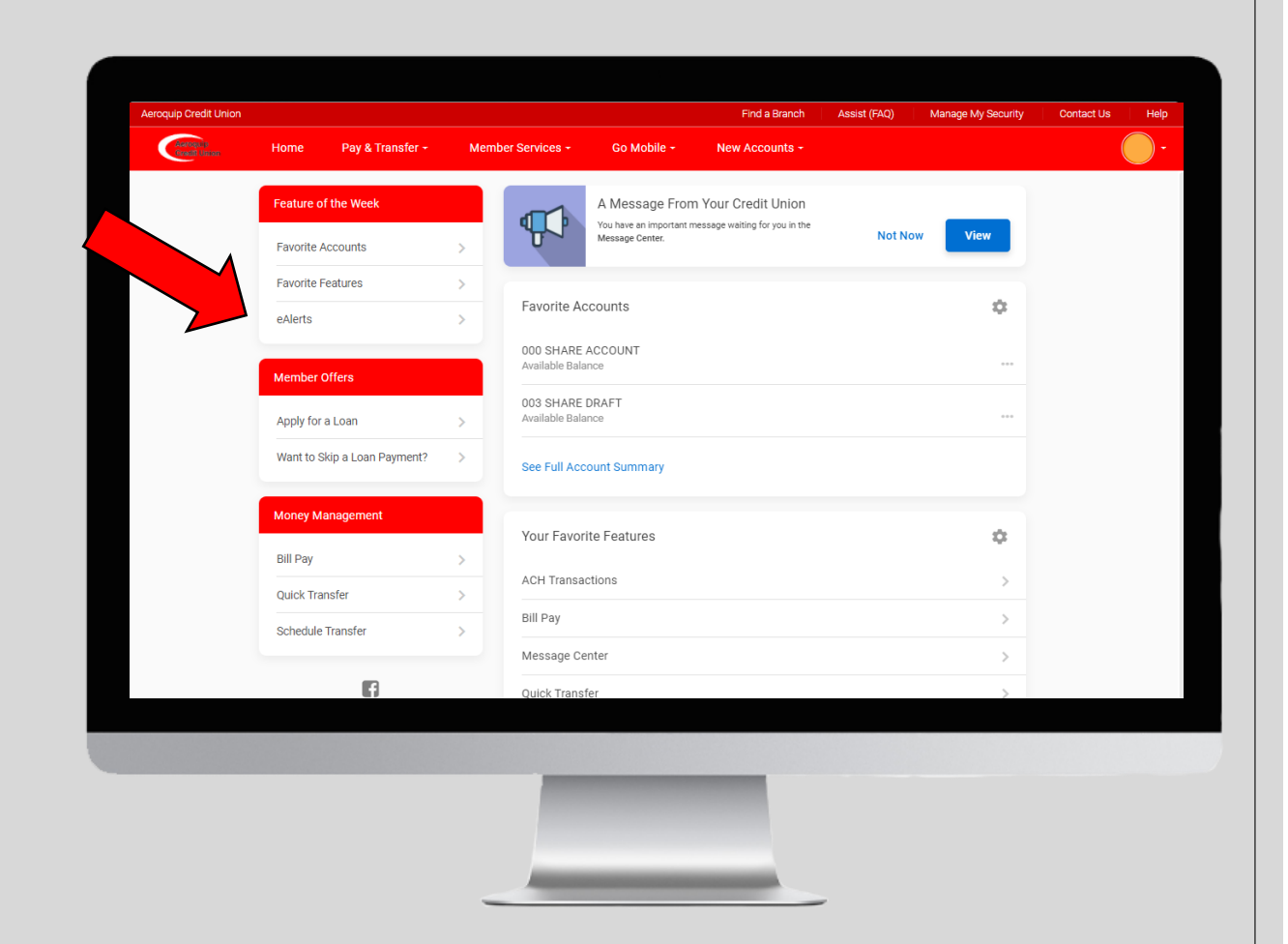

\*This just allows you to access other features you may need more quickly from the home page instead of finding it on another page.

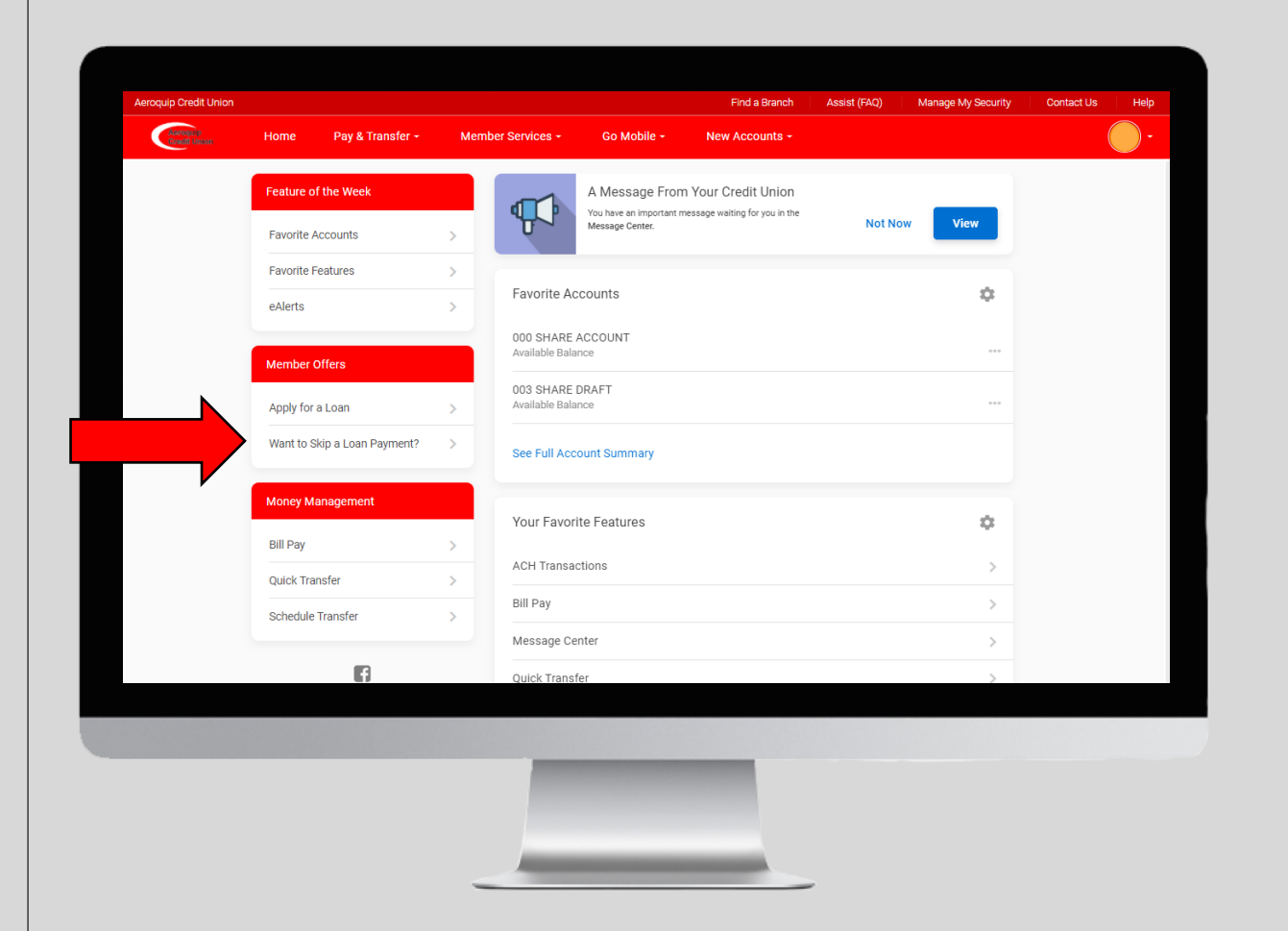

**Skip-A-Pay** If you need a little extra cash we offer skip-a-pay by adding it to the end of your loan term. Access this by clicking on *Want to Skip a Loan Payment*  on the left hand side.

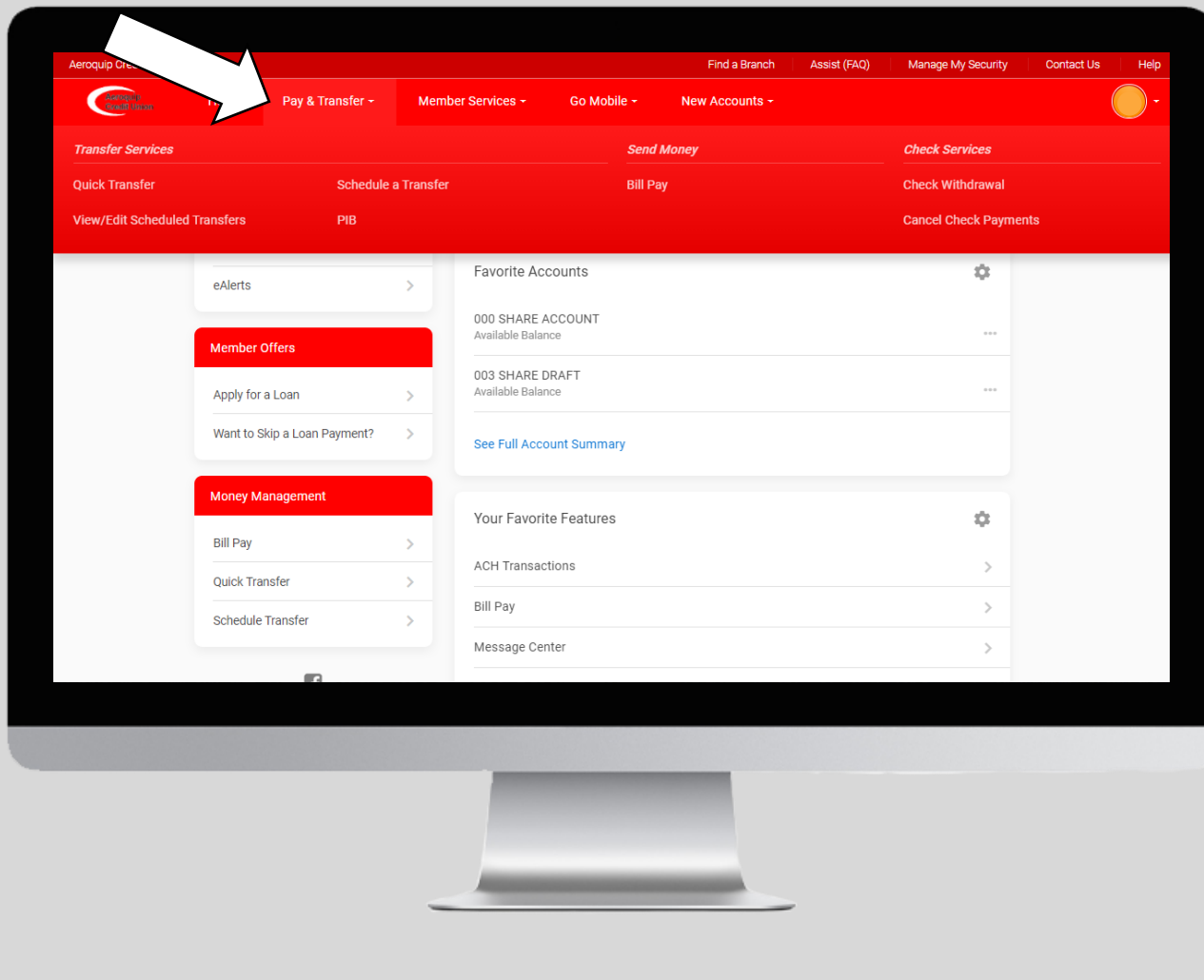

Under the *Pay & Transfer* tab you will be able to *schedule a transfer, view/edit scheduled transfers,*  perform a *quick transfer*, access *bill pay*, and your *PIB account*, perform a *check withdrawal*, and *cancel check payments.*

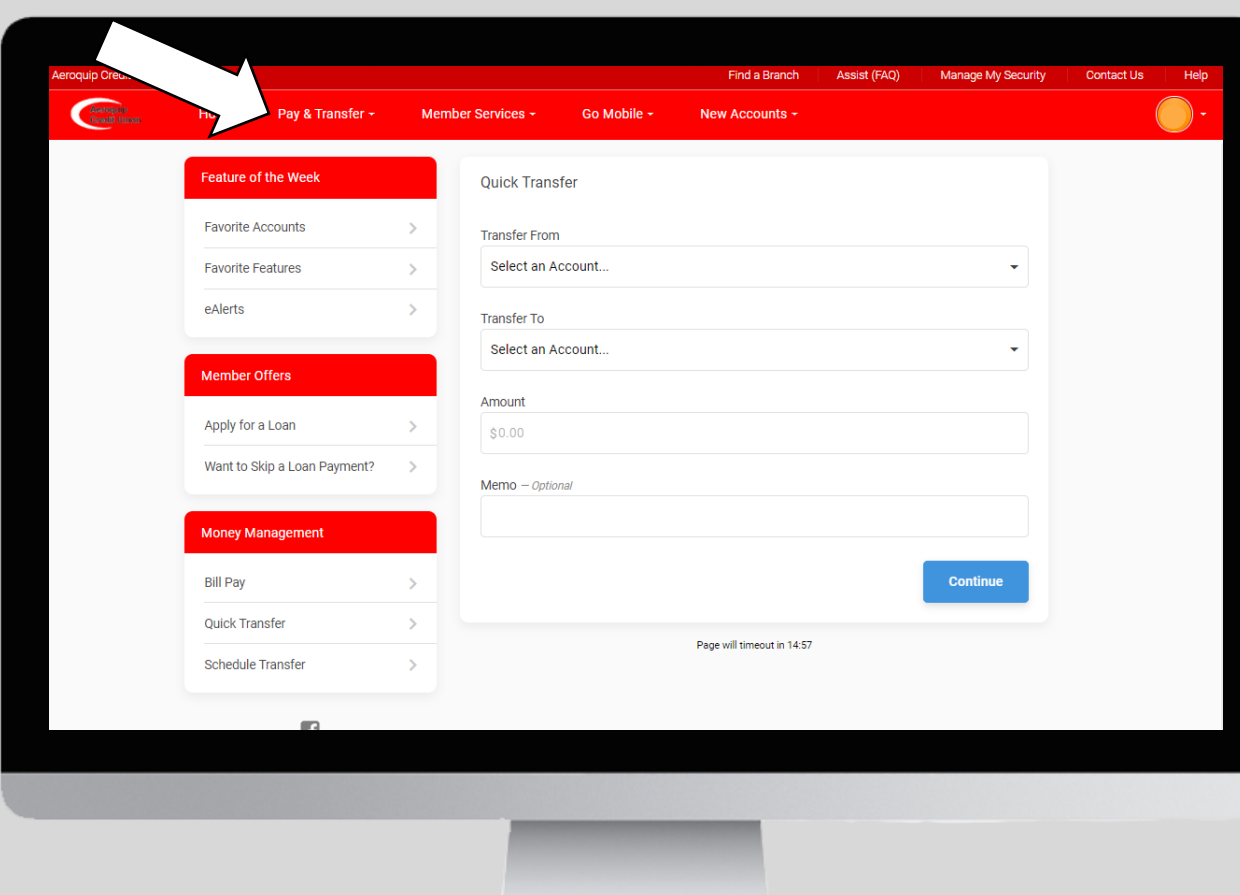

*Quick Transfer* Under the *Pay & Transfer*  tab you can click on *Quick Transfer*. From this page you will be able to transfer funds from your account to other accounts or another members account.

\*Just select which account you want it to transfer from, which account you want it to transfer to, the amount, and hit continue. You will then be taken to a screen to approve your transaction and you can hit transfer now to preform the transaction.

*Schedule a Transfer* Under the *Pay & Transfer*  tab you can click on *Schedule a Transfer*. From this page you will be able to set up recurring payments to your other accounts or another members account.

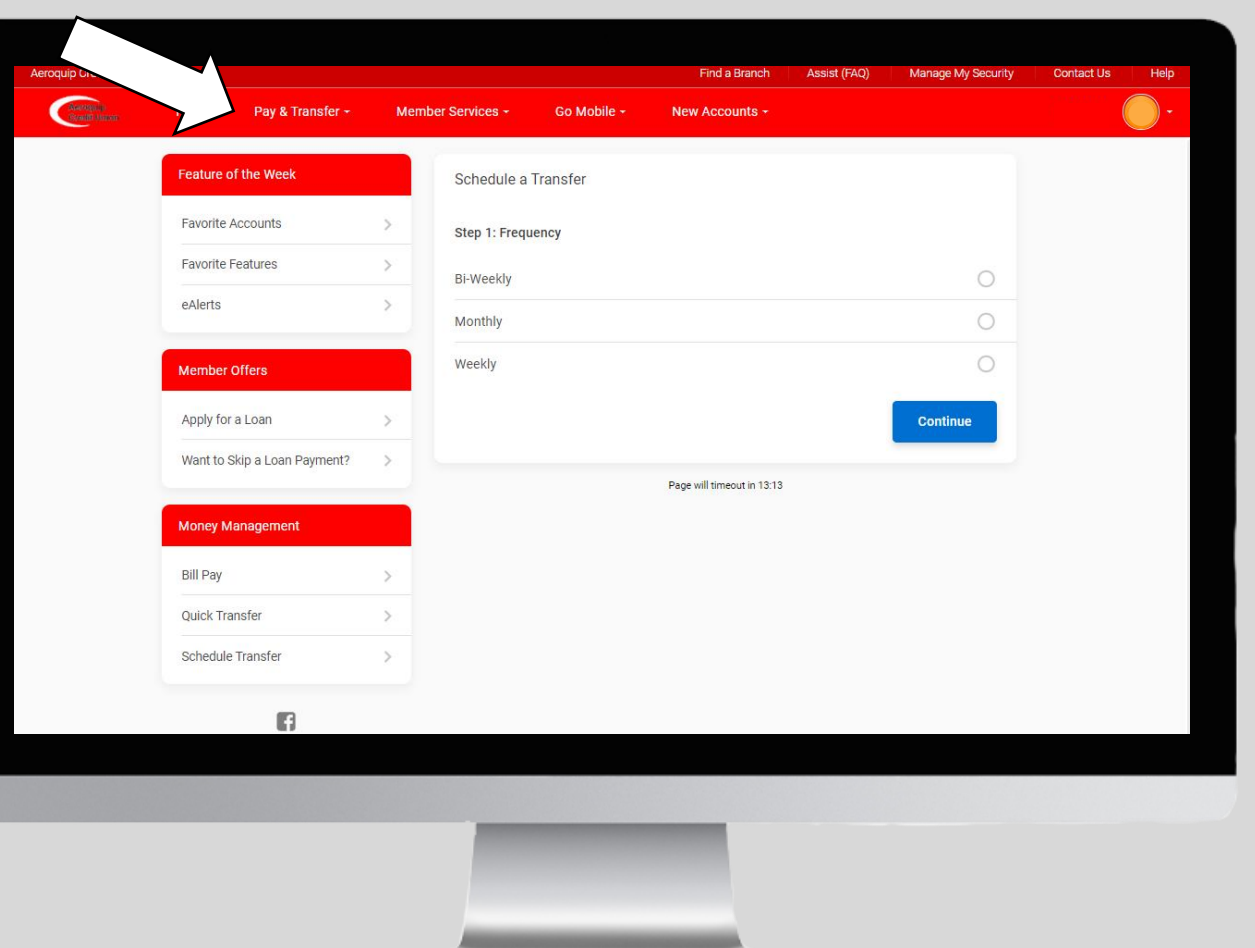

\*Just select your frequency, the date you want it to transfer, which account you want it to transfer from, which account you want it to transfer to, the amount, and hit continue. You will then be taken to a screen to approve your transaction and you can hit transfer now to preform the transaction. You must set up your PIB account in order for this feature to work.

*View/Edit Scheduled Transfer* Under the *Pay & Transfer*  tab you can click on *View/Edit Scheduled*  **Transfer.** From this page you will be able to view and edit the transfers that you scheduled with the *schedule a transfer*  feature.

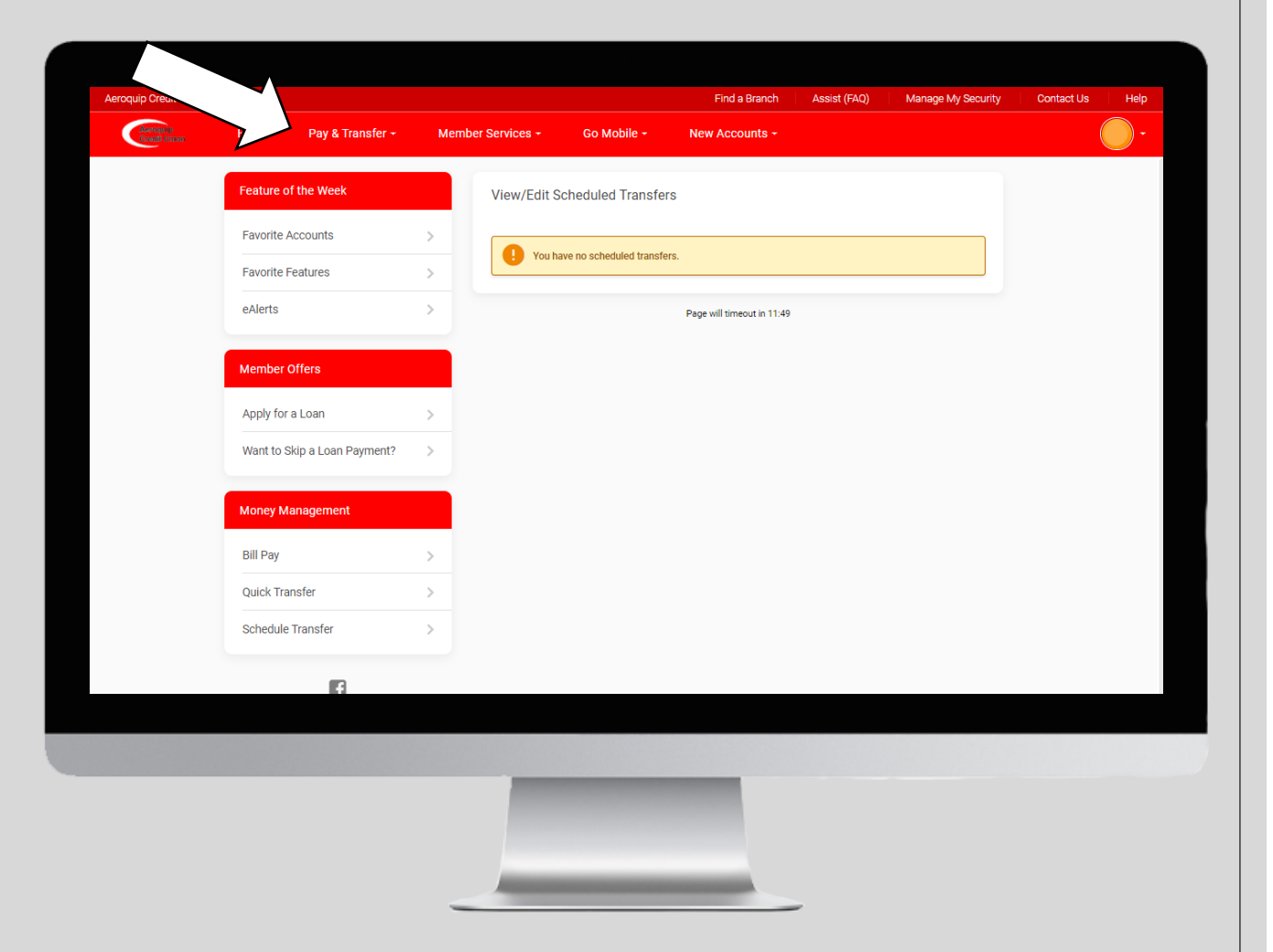

\*You must set up your PIB account in order for this feature to work.

## *PIB*

Under the *Pay & Transfer*  tab you can click on *PIB*. From this page you will be able to access your PIB account by clicking on *Go to PIB.* This is where you can allow access to be able to schedule transfers.

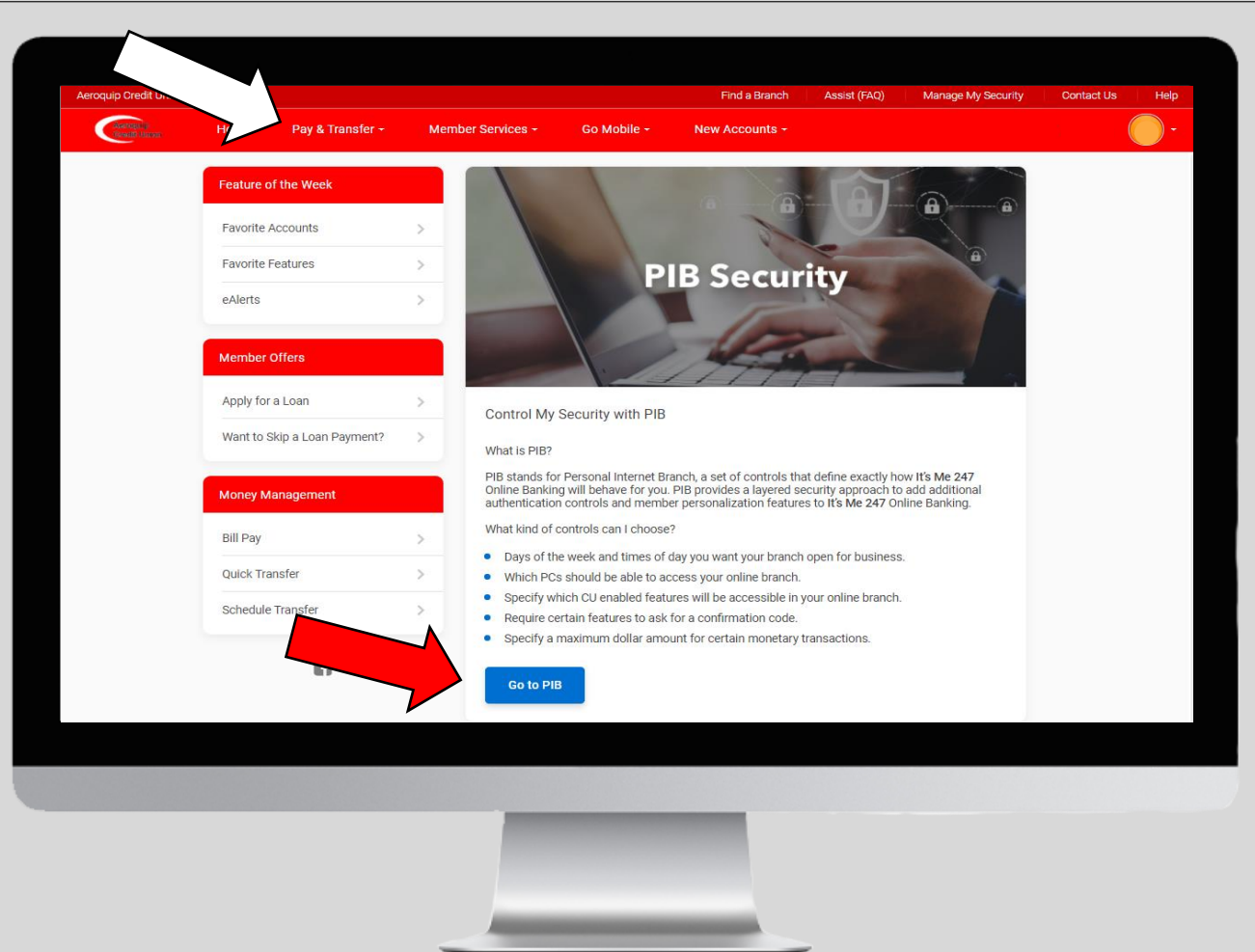

\*If the *schedule a transfer* and/or *view/edit scheduled transfer* feature is giving you an error message, that means you need to set up a PIB account. Click on Go to PIB and sign up by creating a new username and password. Your username **cannot** be your account number.

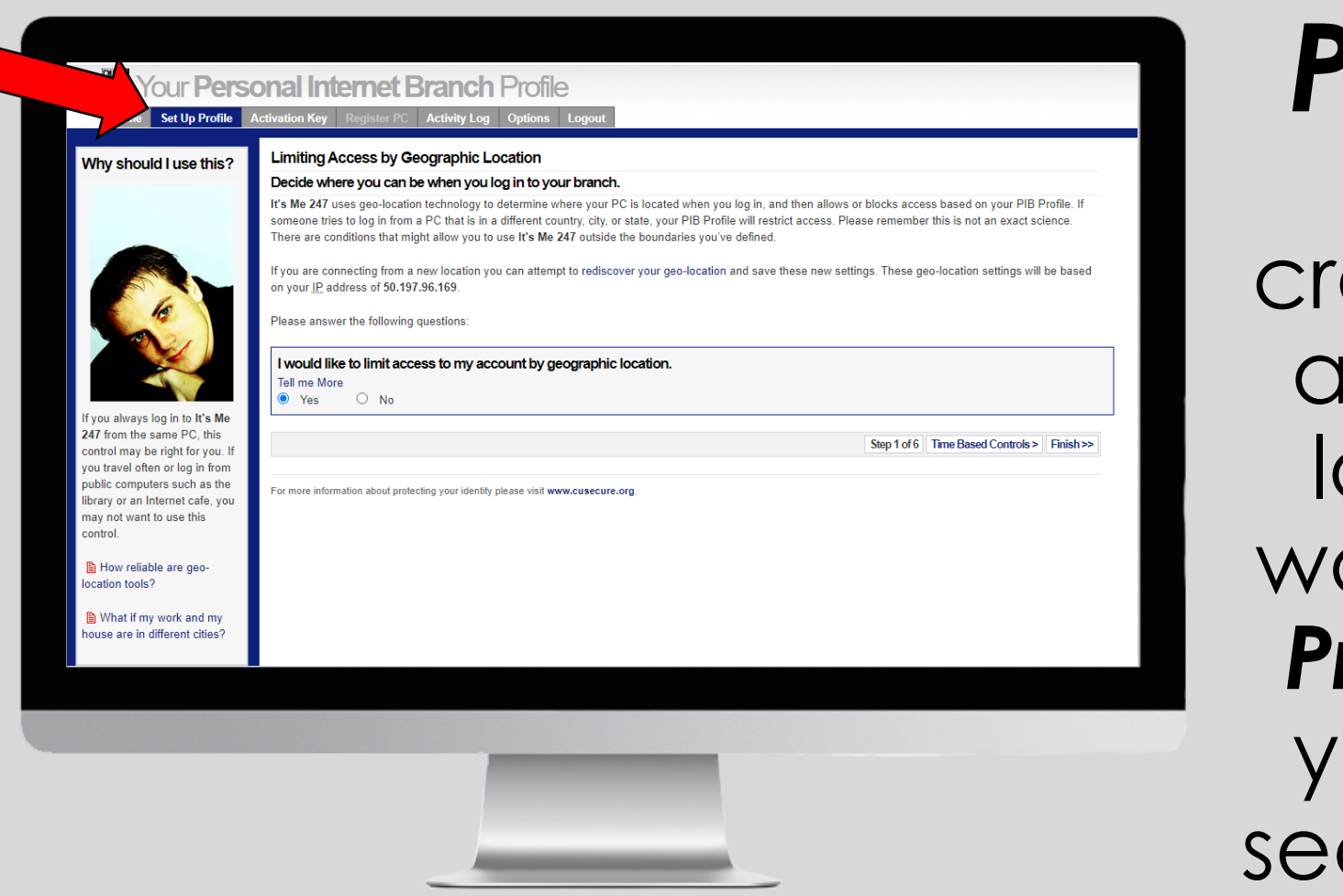

*PIB continued* Once you have eated a username and password and ogged in, you will want to go to *Set Up*  **rofile**. This is where you will set up your curity and controls.

\*In order to use the *schedule a transfer* and/or *view/edit scheduled transfer* feature in online banking you will need to set up a PIB account and finish setting up your profile. Please make sure that you do not create a username that includes your account number.

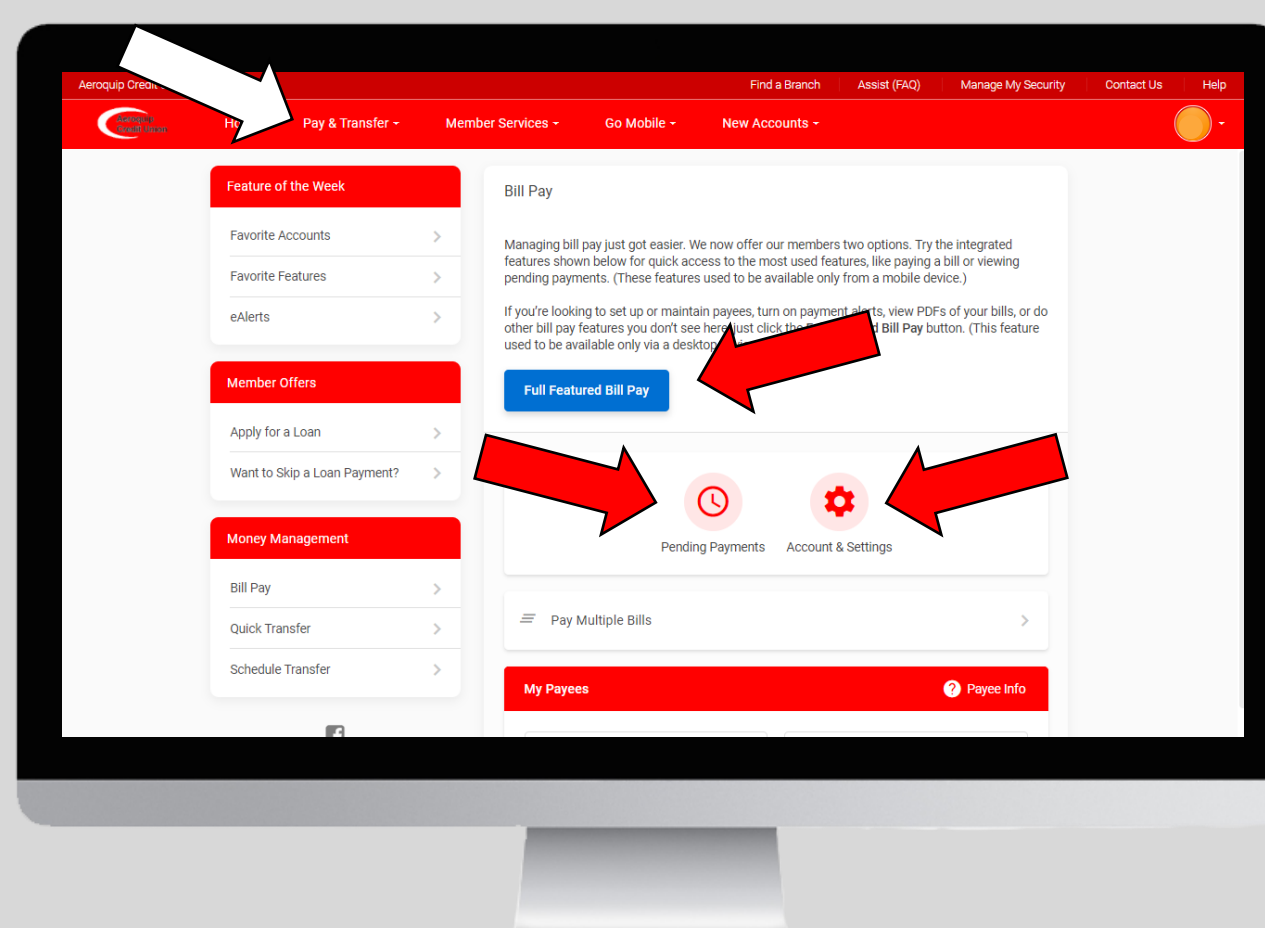

*Bill Pay* Under the *Pay & Transfer* tab you can click on *Bill Pay*. From this page you will be able to quickly *pay bills, view pending payments,* or view/edit your *account settings.*

\*If you want to be able to *maintain payees, turn on payments alerts, view PDFs of your bills* or other bill pay features you will need to access the *Full Featured Bill Pay.* This is the desktop version of Bill Pay.

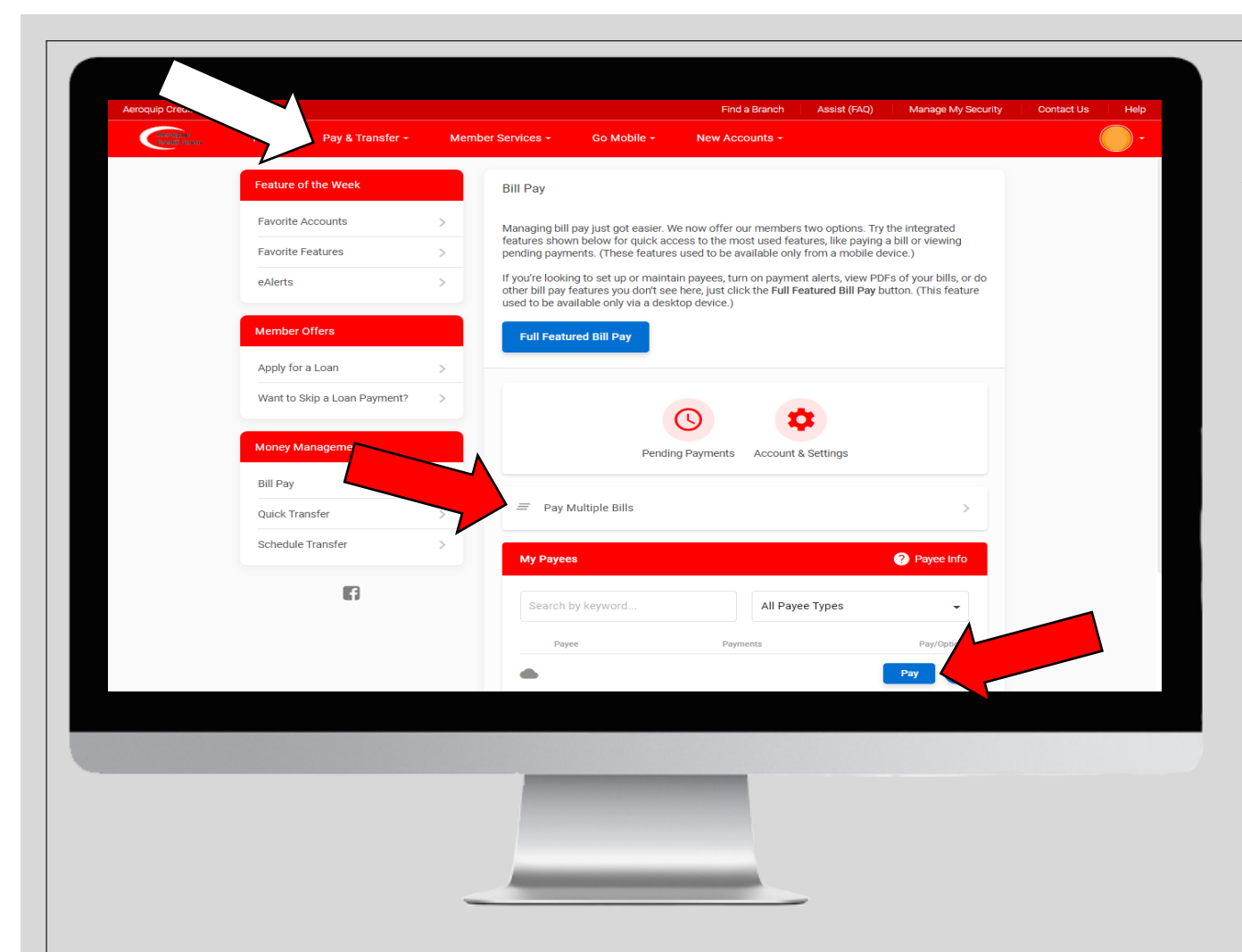

\*If you do not see the payee you want to schedule a payment to, visit the *Full Feature Bill*  **Pay** by clicking on the button in blue.

*Bill Pay continued* To pay a bill click on *Pay Multiple Bills* or the **Pay** button next to your payees. You will then be prompted to insert the amount you want transferred and to schedule the payment.

*Check Withdrawal* Under the *Pay & Transfer* tab you can click on *Check Withdrawal*. From this page you will be able to select an account and amount to withdraw. You will then receive a check in the mail made out to you for that amount.

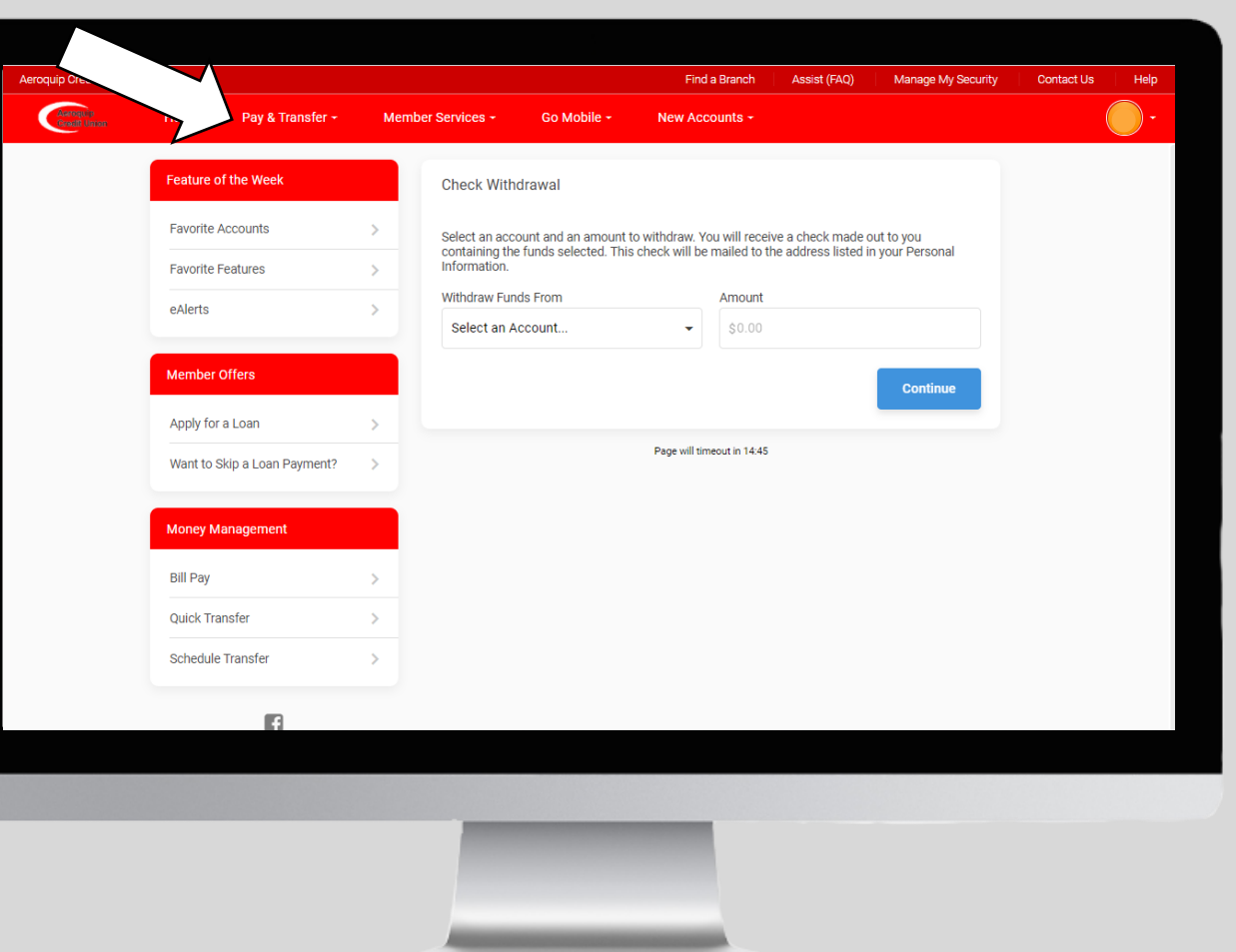

\*The check will be mailed to the address listed in your Personal Information so please make sure that has the correct address before you submit.

*Check Stop Payment* Under the *Pay &*  **Transfer** tab you can click on *Check Stop Payment*. From this page you will be able to cancel a check withdrawal. Make sure that you have the starting and ending check number.

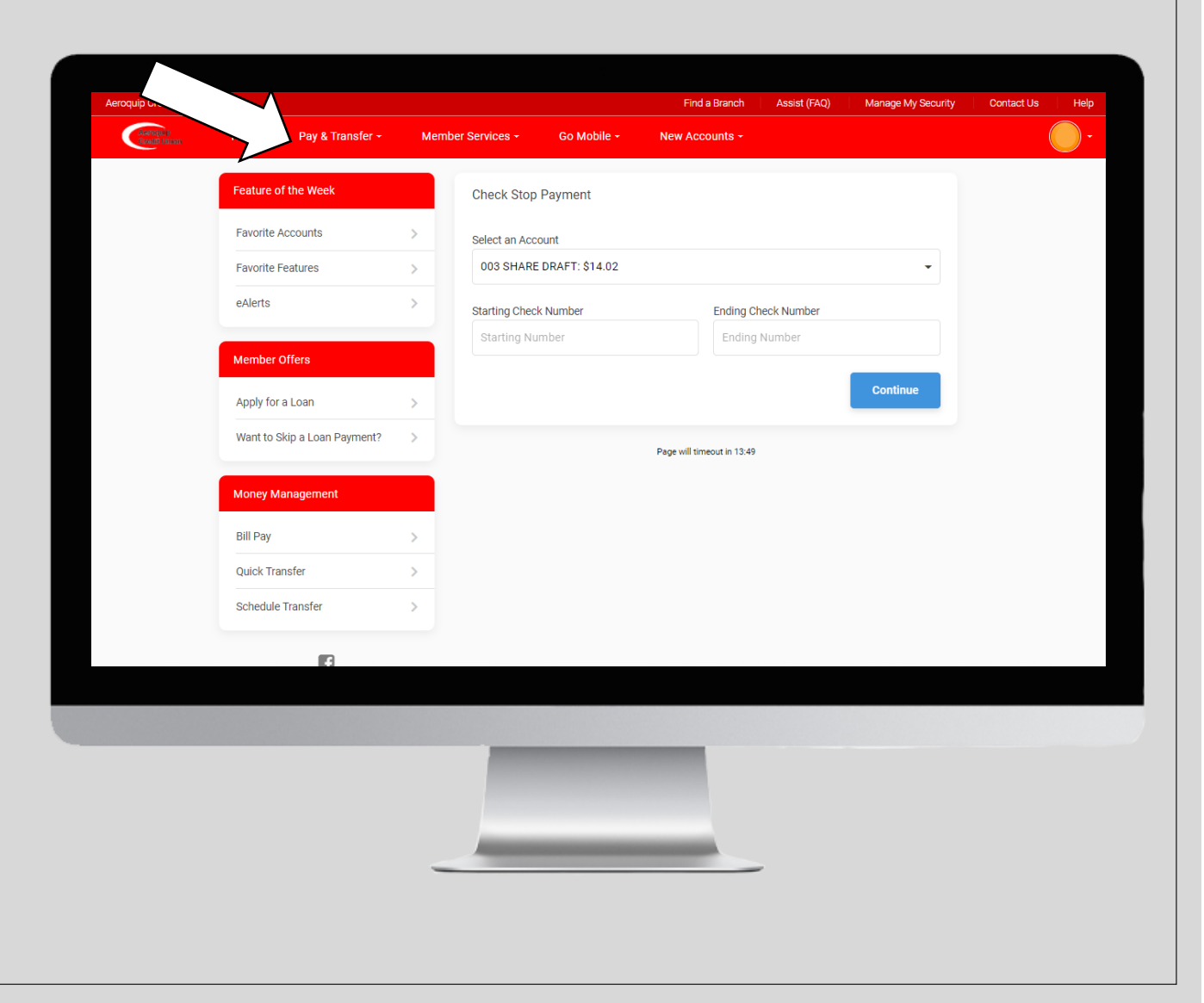

Under the *Member Services* tab you will be able to access your *accounts, dividend/interest summary, download account history, helpful links, ACH transactions,* view *eStatements,* and set up *eAlerts.*

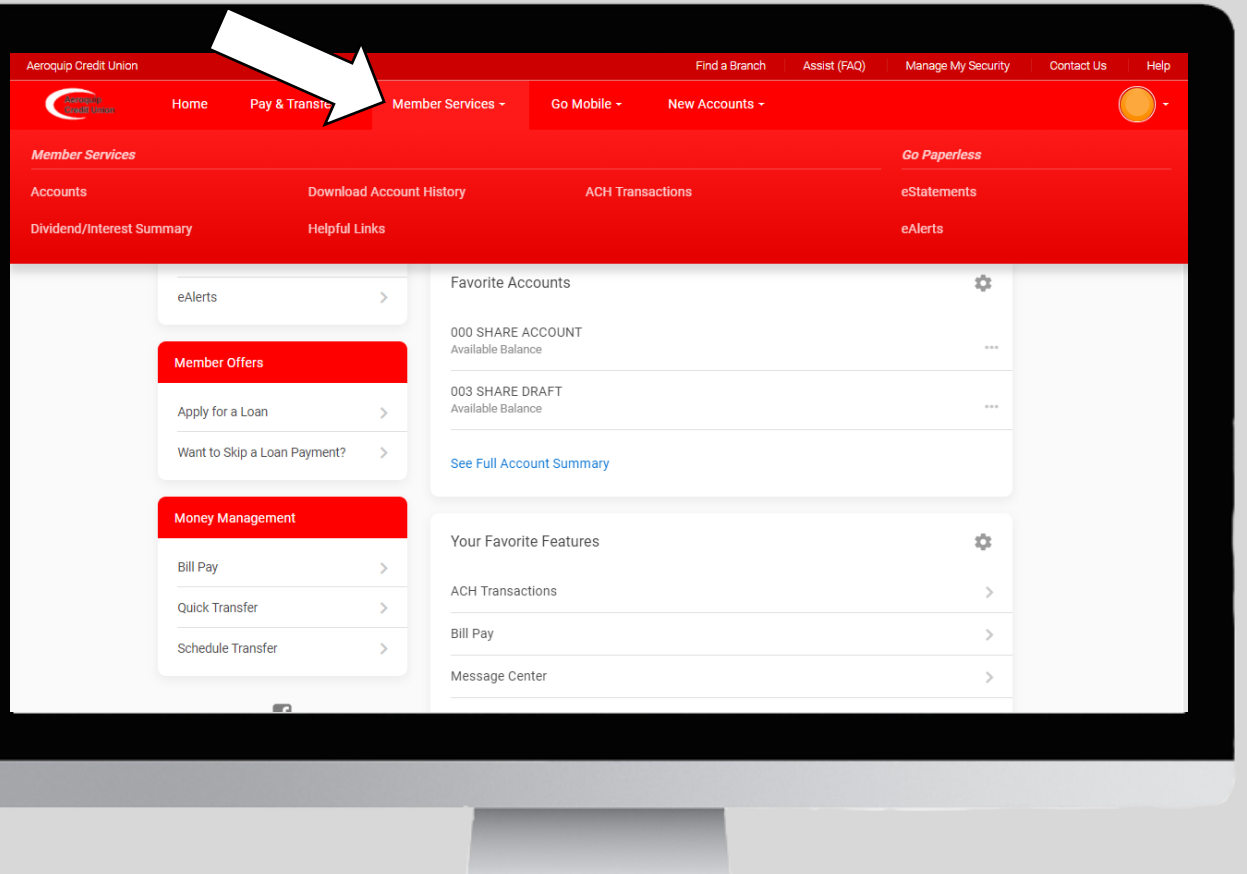

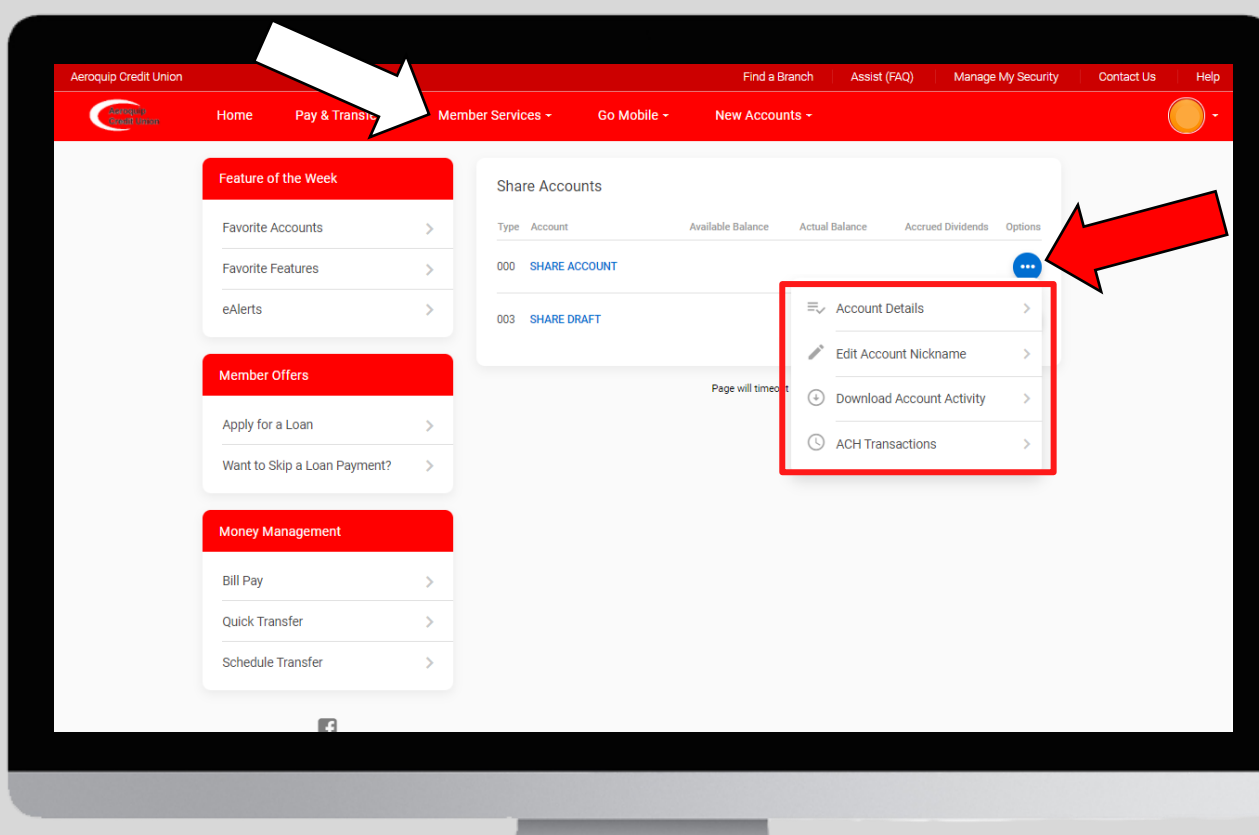

*Accounts* Under the *Member Services* tab you can click on *Accounts*. From this page you can view your accounts and access other features related to your accounts.

Click on the *3 dots* next to your accounts to be able to view *account details, edit account nickname, download account activity,* and much more.

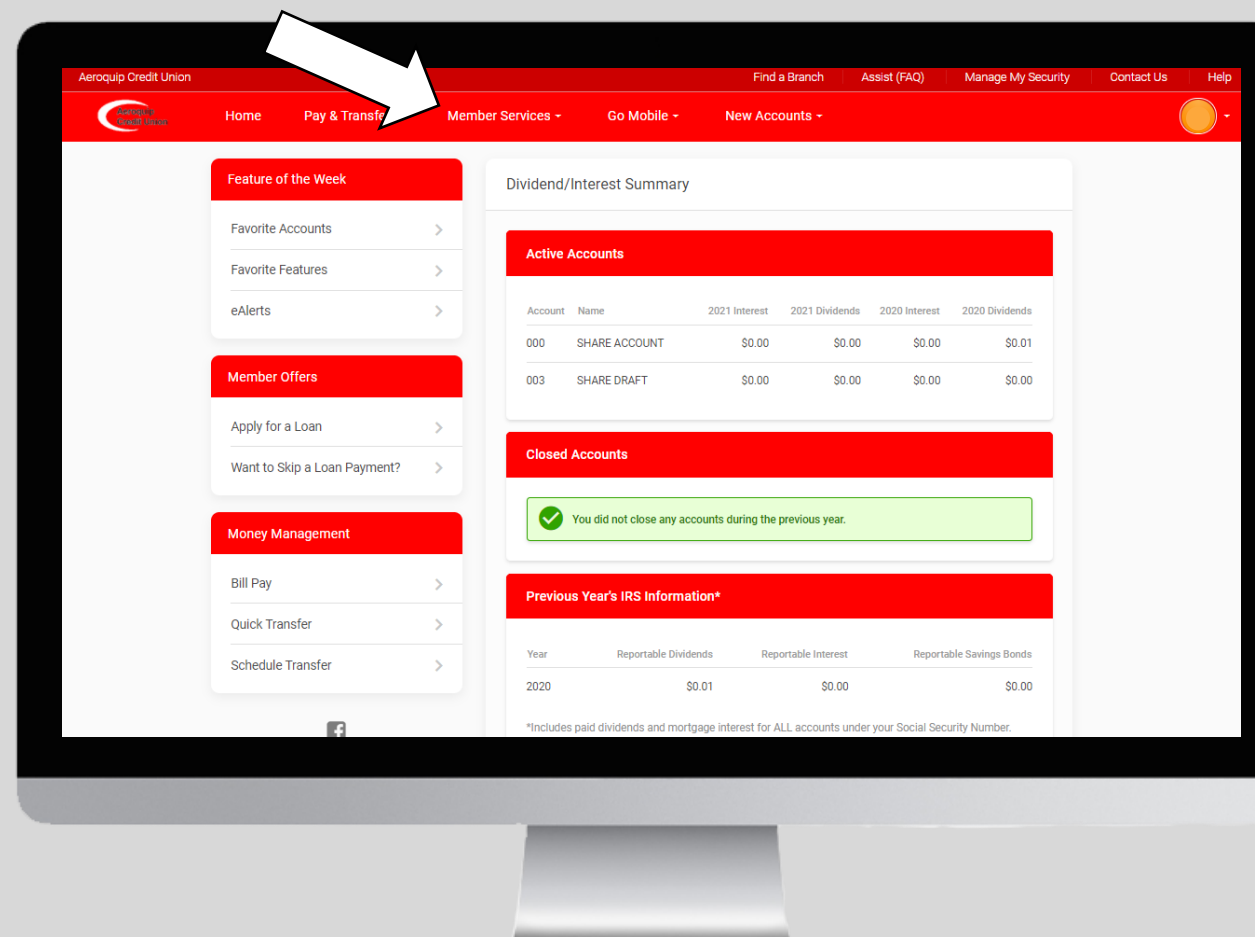

*Dividend/Interest Summary* Under the *Member Services* tab you can click on *Dividend/Interest Summary*. From this page you can view the dividend and interest on your active and closed accounts and the previous years IRS information.

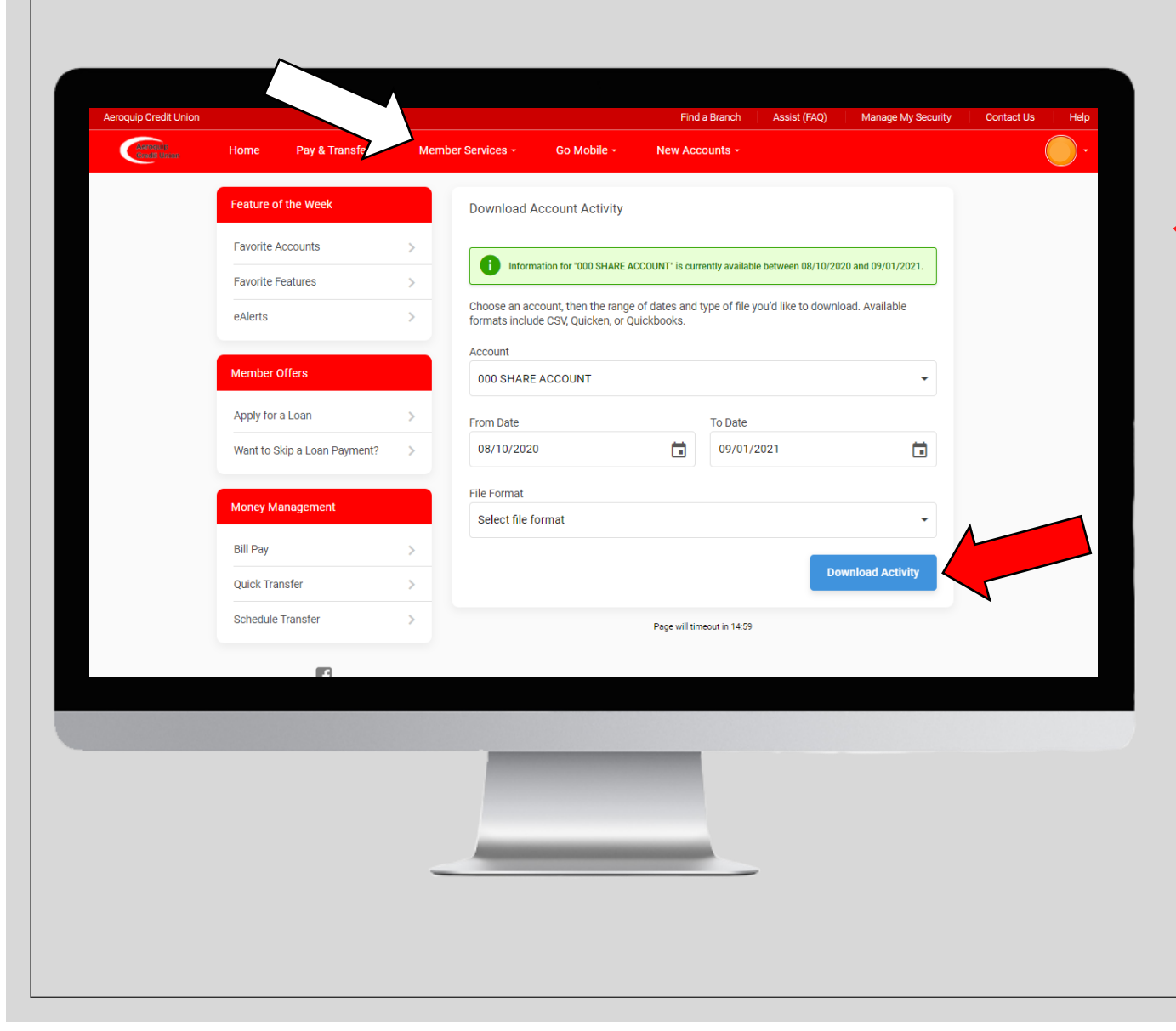

*Download Account History* Under the *Member Services* tab you can click on *Download Account History*. From this page you can choose an account, date rage and the type of file you want to download your account history. Hit Download Activity and it will be downloaded to your device to view.

*Helpful Links* Under the *Member Services* tab you can click on *Helpful Links*. From this page you can view additional sites that can help you on how to use certain features within online banking. You can click on *Bill Pay Tutorial* for more help on how to use bill pay.

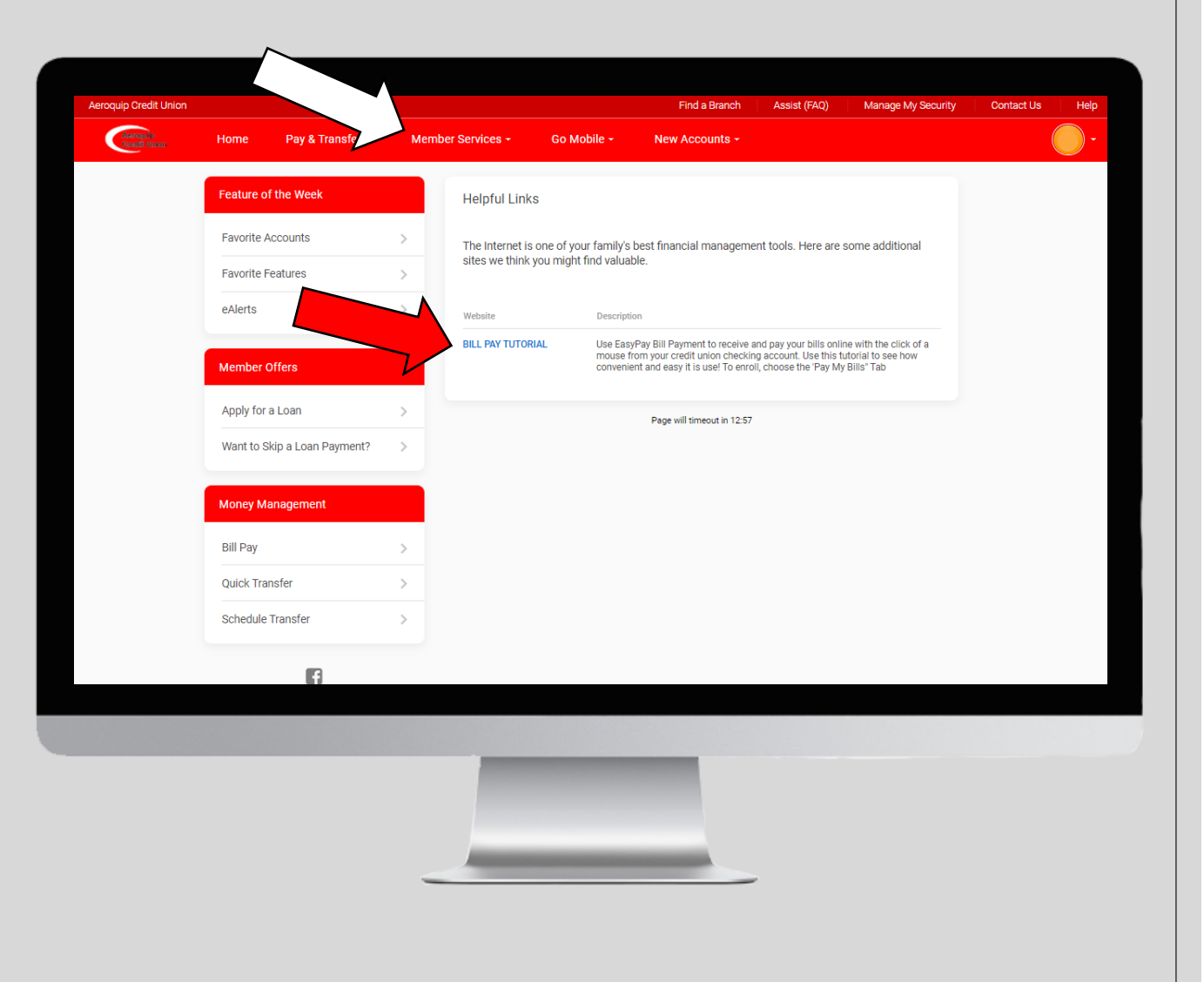

*ACH Transactions* Under the *Member Services* tab you can click on *ACH Transactions*. From this page you can view your ACH payments from your accounts.

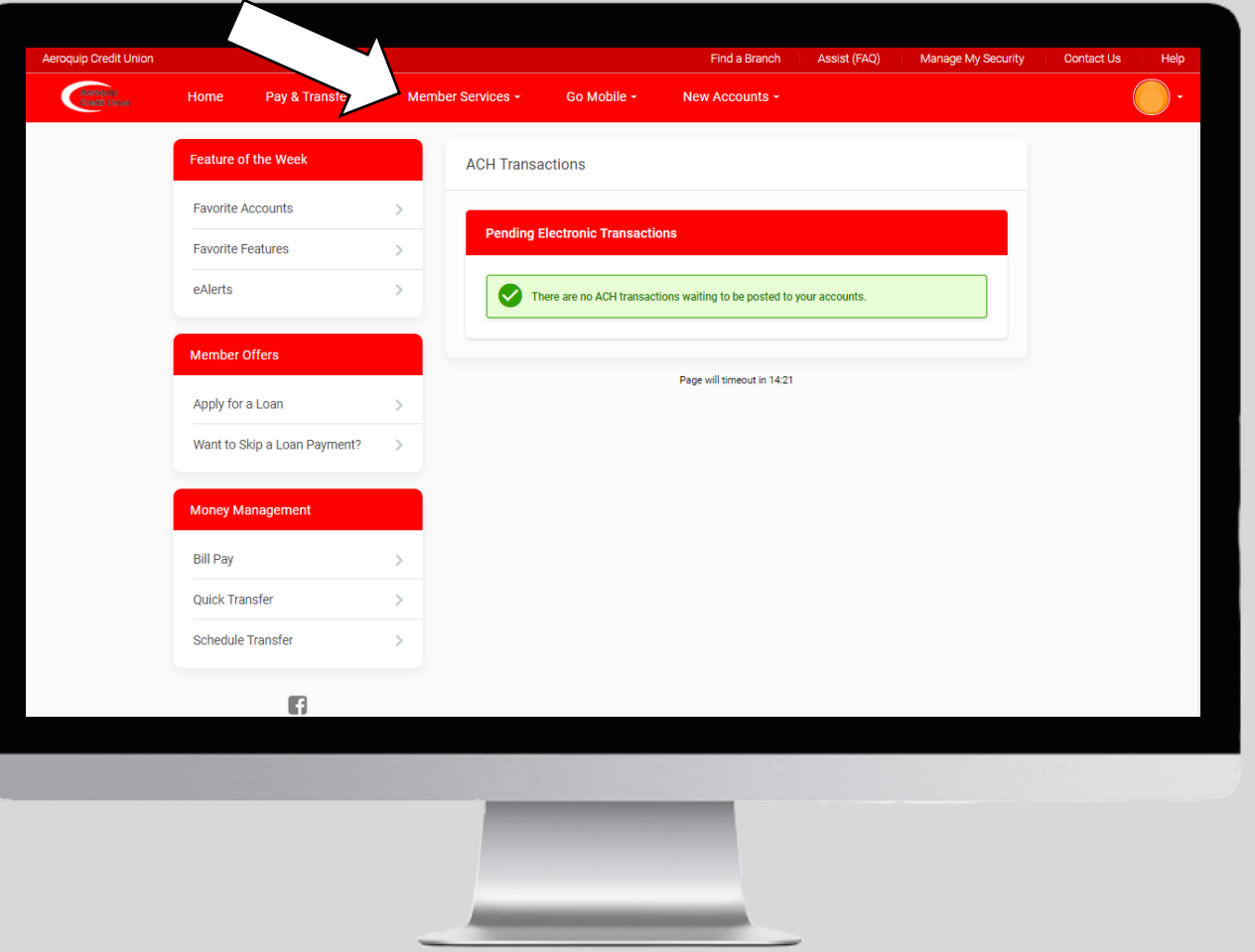

*eStatements* Under the *Member Services* tab you can click on *eStatements*. From this page you can view months worth of your monthly or quarterly statement by clicking on *Account Statements*. You can click on *Receipt Analysis* to see receipts of past transactions that you performed at our offices.

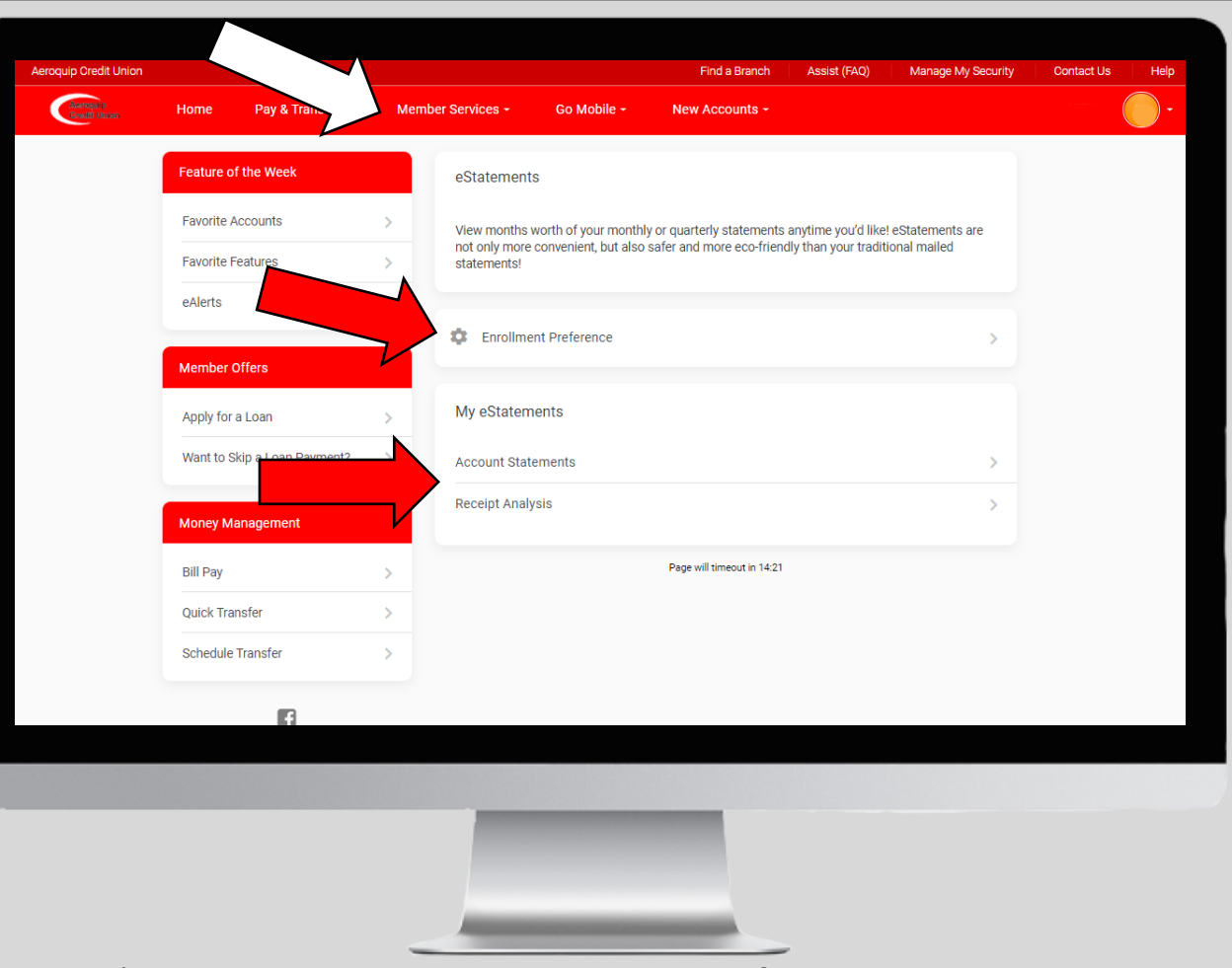

Click on *Enrollment Preferences* to enroll in receiving eStatements if you are not already. If you want to receive them via mail click on *Unenroll.*

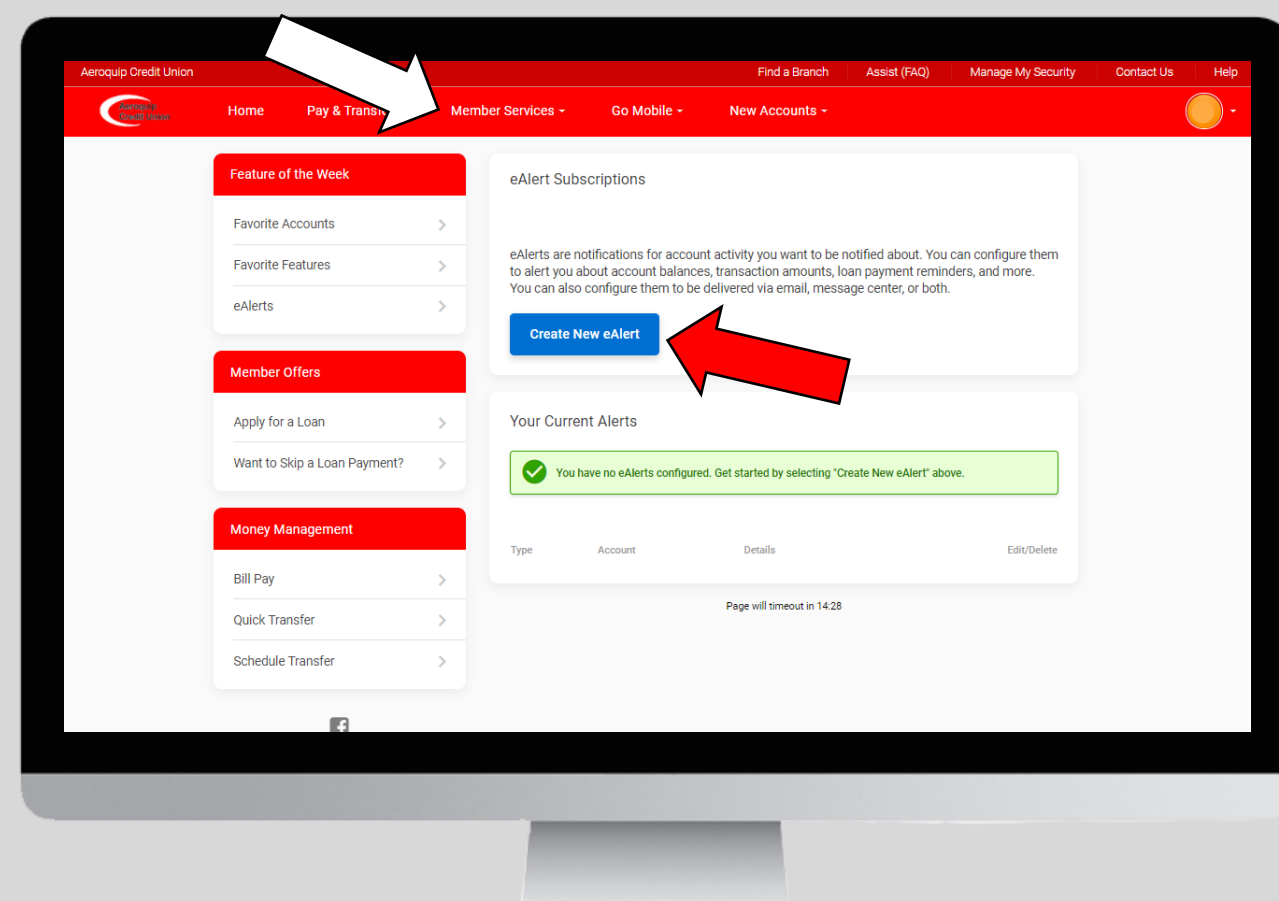

*eAlerts* Under the *Member Services* tab you can click on *eAlerts*. From this page you can click on *eAlert Subscriptions* to set up notifications for account activity that you want to be notified for.

You can configure them to alert you on *account balances, transaction amounts, loan payment reminders,* and much more! They can be delivered via *email, message center, or both.*

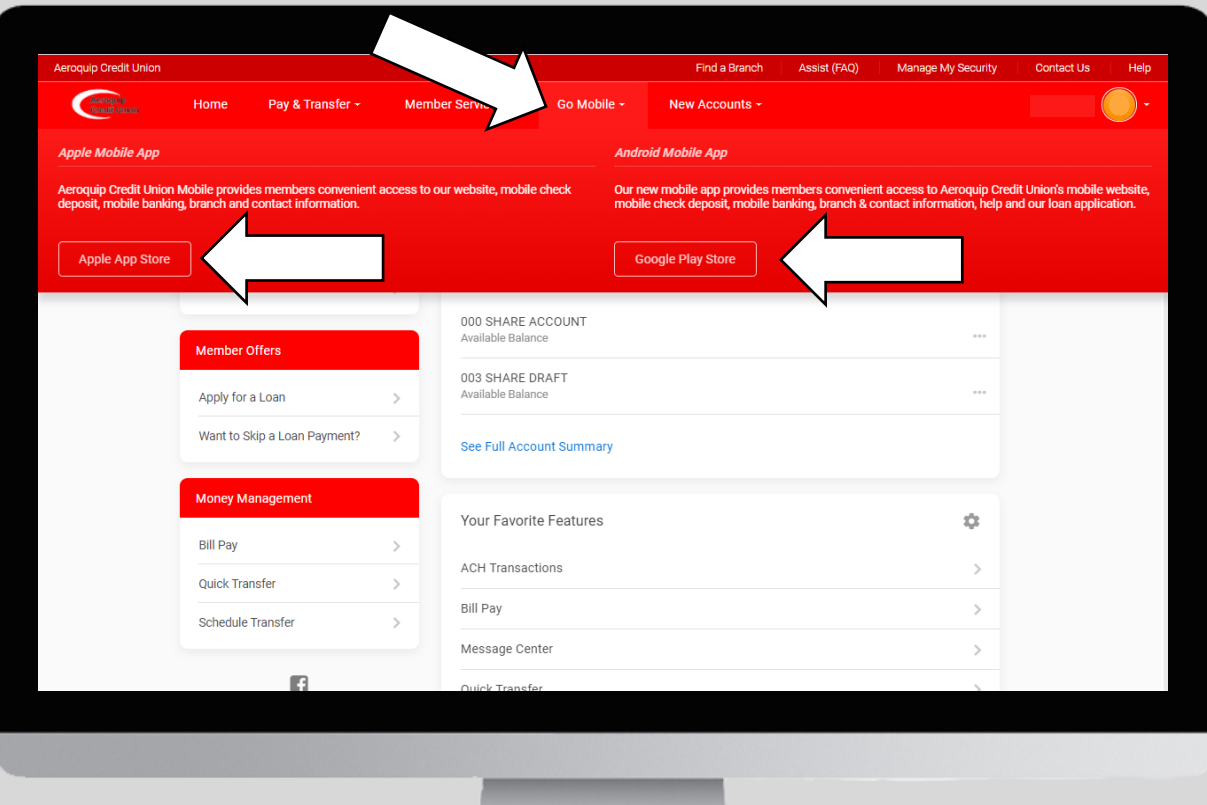

Under the *Go Mobile*  tab you will have direct access to download our *Mobile App* for *Apple* and *Android*. Click on either one and you will be prompted to download our mobile app.

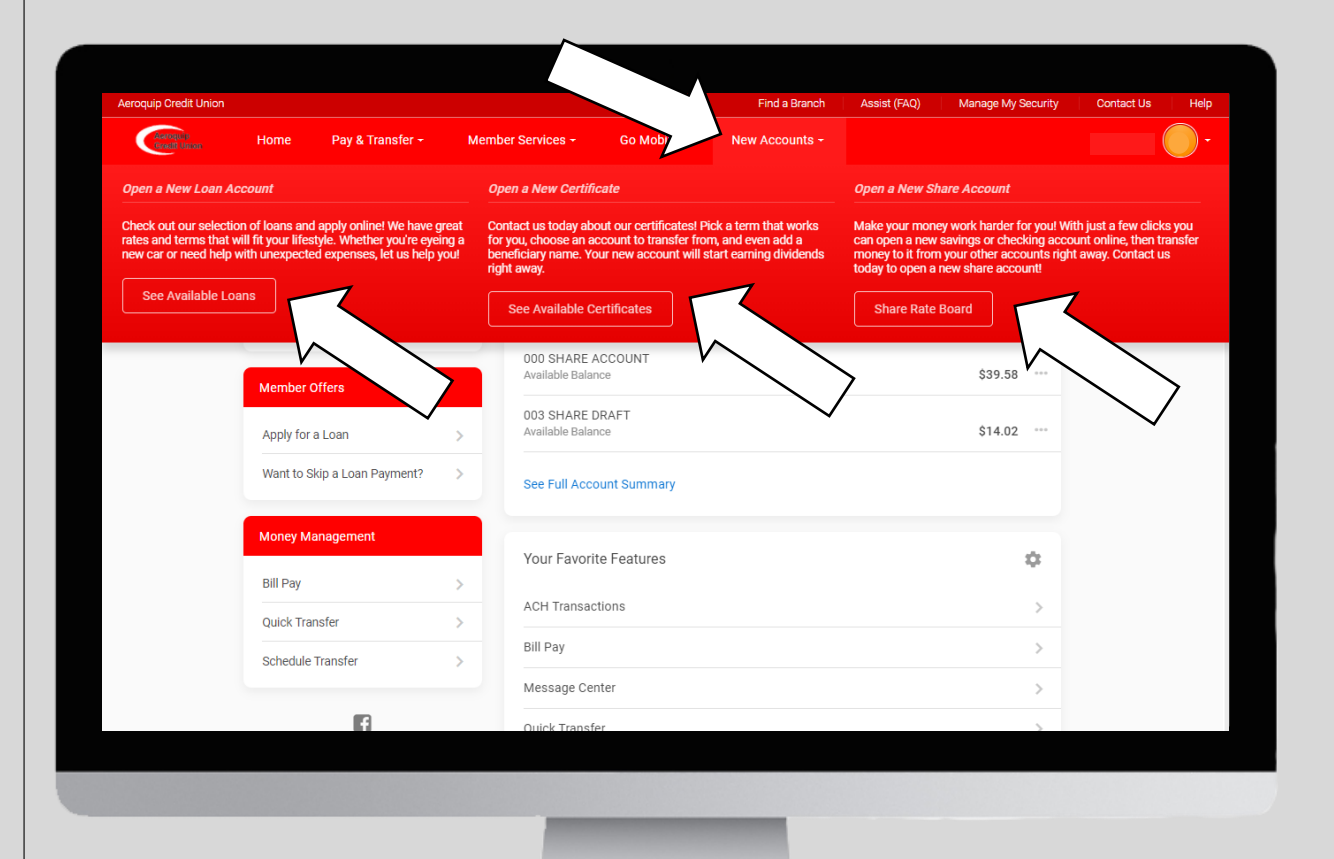

Under the *New Accounts* tab you will be able to view *available loans, certificates,* and the *share rate board.*

*See Available Loans* Under the *New Accounts* tab you can click on *See Available Loans*. From this page you can view our loan rate board. Click on any of the loans to view more information or apply for that loan.

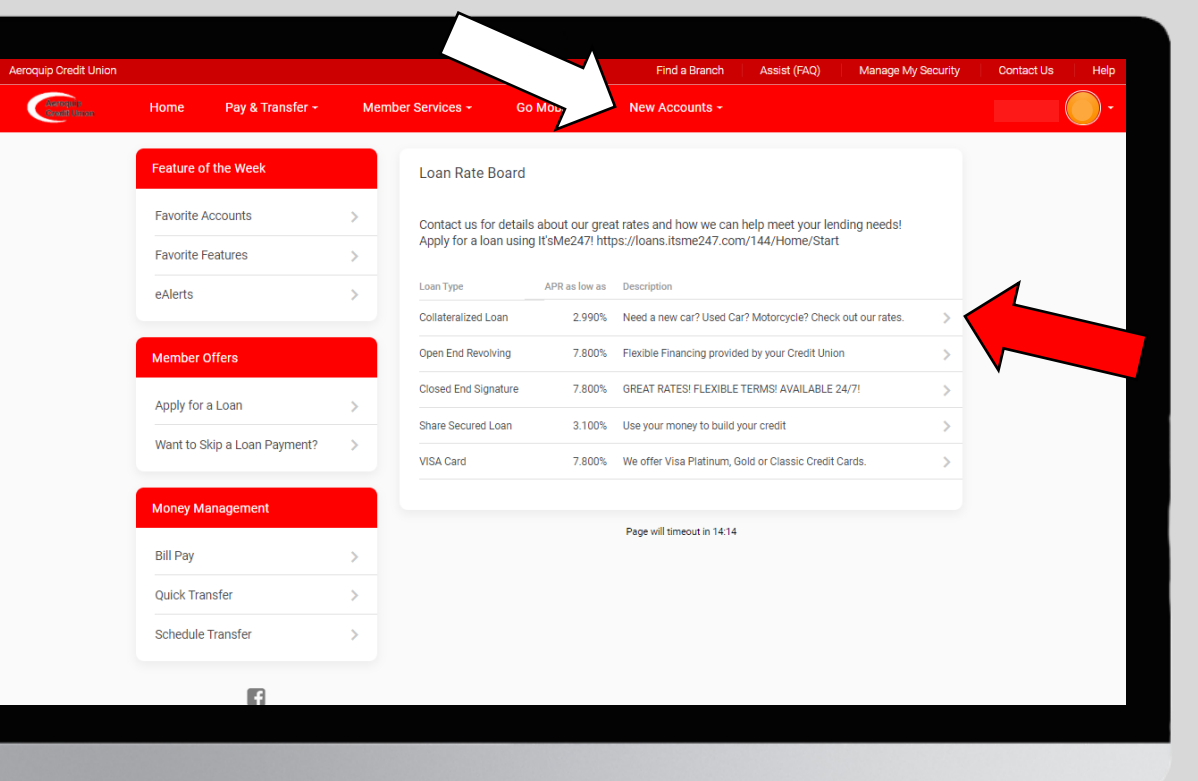

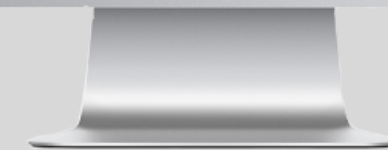

*See Available Certificates* Under the *New Accounts* tab you can click on *See Available Certificates*. From this page you can view our certificate rate board. Click on any of the certificates to view more information.

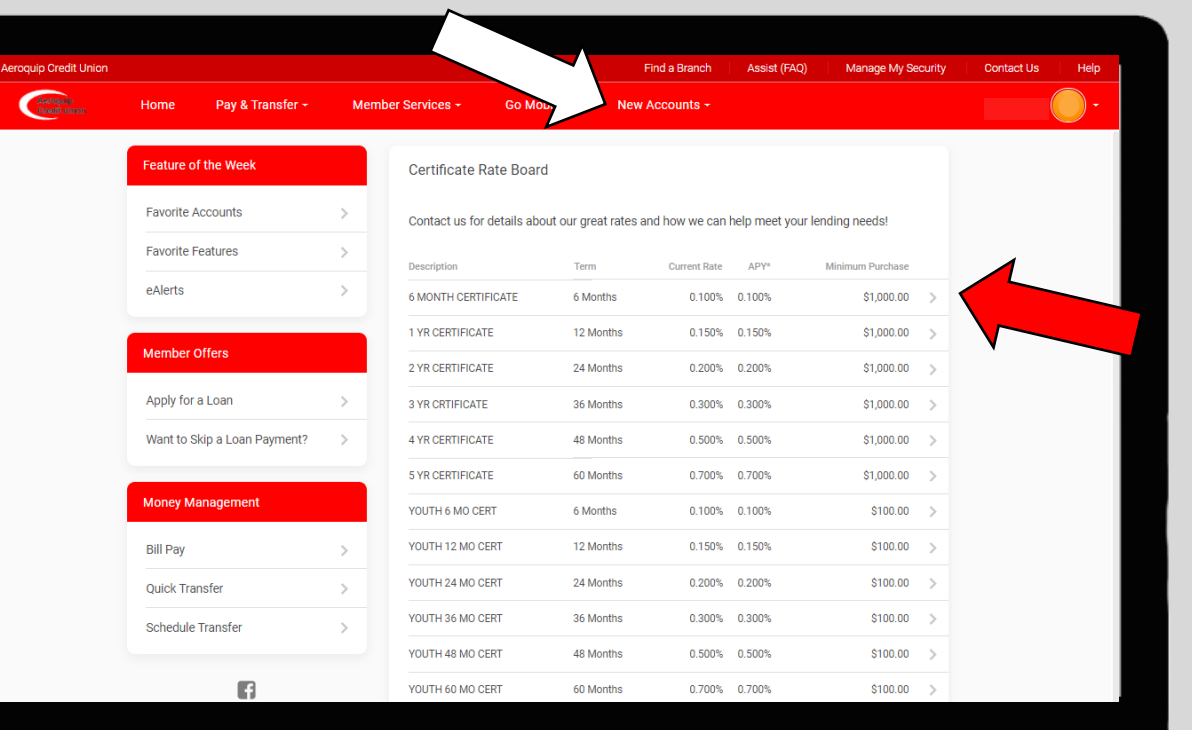

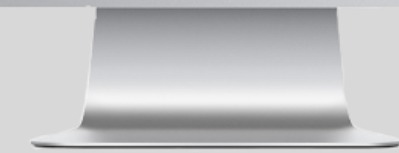

*Share Rate Board* Under the *New Accounts* tab you can click on *Share Rate Board*. From this page you can view our share rate board. Click on any of the account types to view more information.

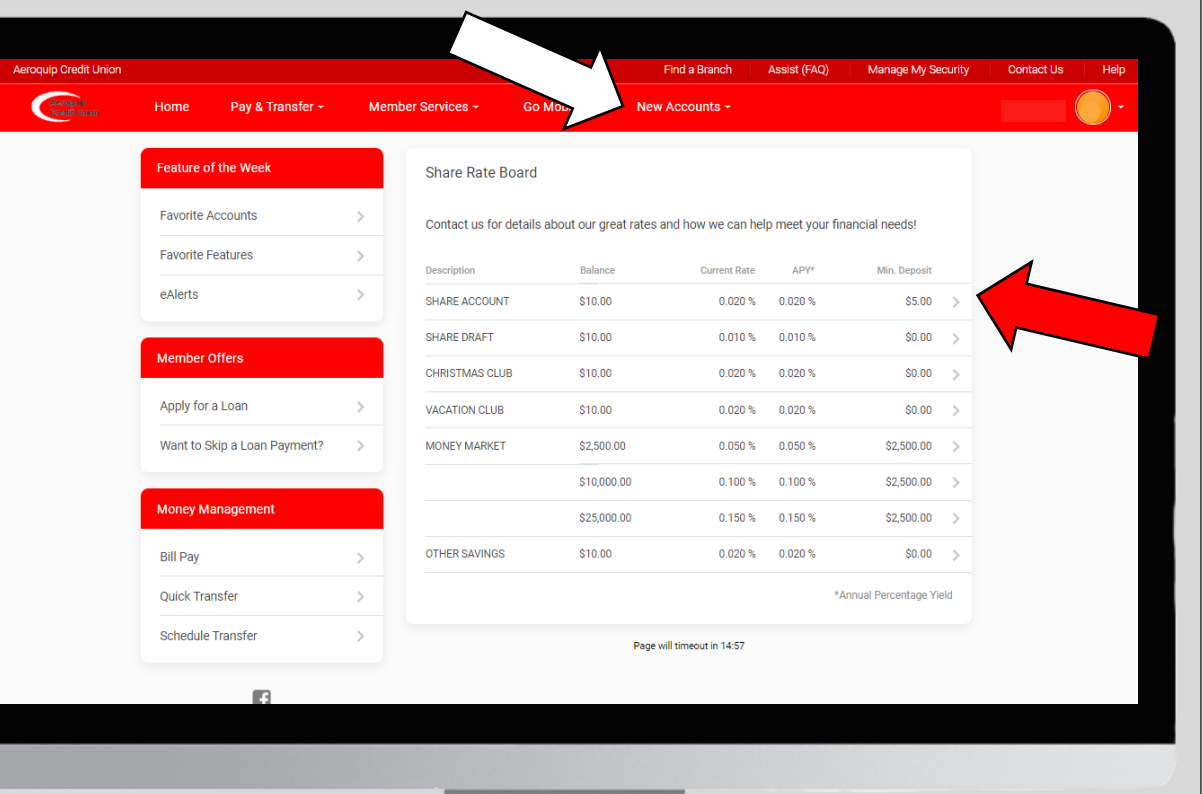

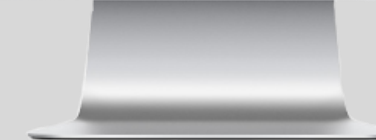